**CCS Technical Documentation NSB-9 Series Transceivers**

# **Service Software Instructions**

[This page left intentionally blank]

# **NOKIA**

### **CCS Technical Documentation**

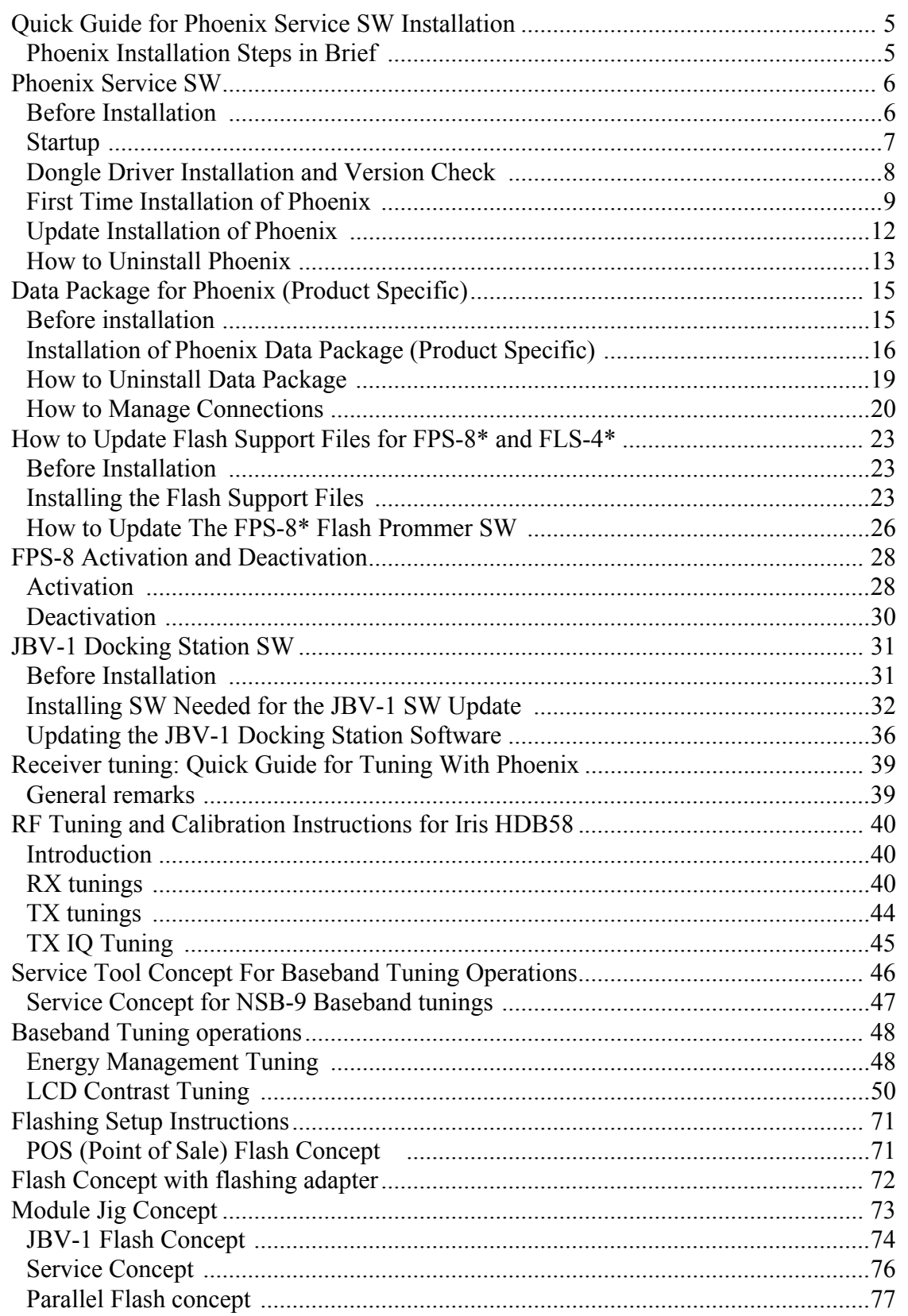

# <span id="page-4-0"></span>**Quick Guide for Phoenix Service SW Installation**

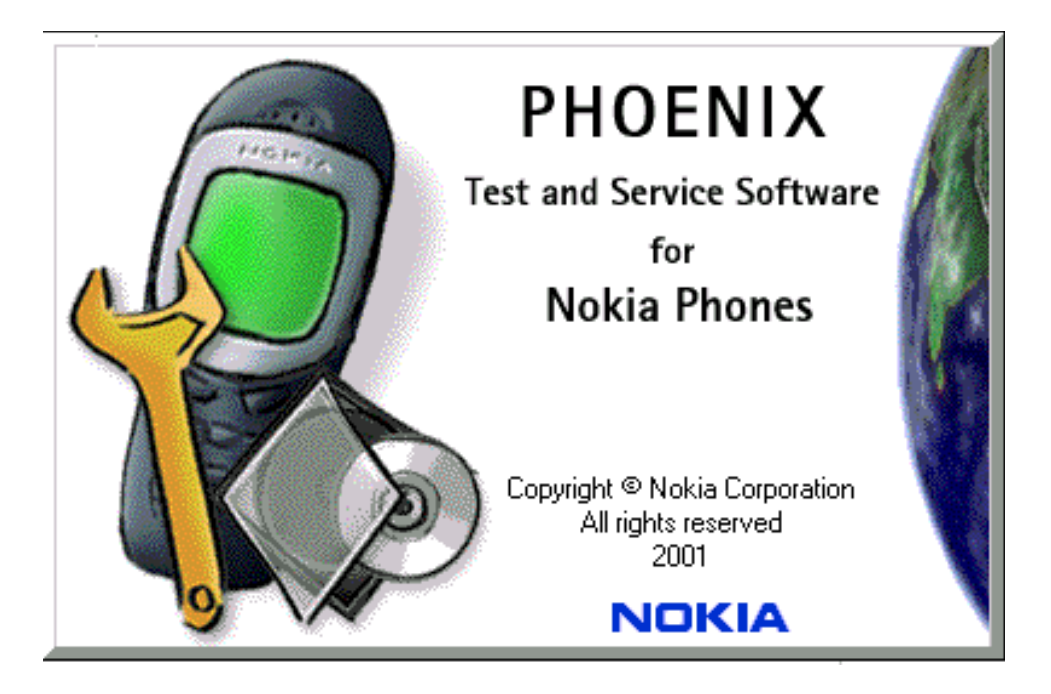

### <span id="page-4-1"></span>**Phoenix Installation Steps in Brief**

DCT-4 generation Test and Service Software is called "Phoenix"

These are the basic steps to install the Phoenix

- Install the Phoenix Service SW
- Install the Data Package for Phoenix (product specific data and flash update package)
- Manage connection settings (depends on the tools you are using)
- Update FPS-8 SW (if you use FPS-8)
- Activate FPS-8
- Update JBV-1 Docking Station SW (only when needed)

The flash update files are delivered with then Phoenix Data Package so unless you want to use certain version of this package, separate installation package is not needed anymore. If you want to use it, it should be installed after connection management, before FPS-8 update.

**Please refer to Service Manual and Technical Bulletins for more information concerning phone model specific service tools and equipment setup.**

# <span id="page-5-0"></span>**Phoenix Service SW**

### <span id="page-5-1"></span>**Before Installation**

- Check that a Dongle is attached to the parallel port of your computer.
- Download the installation package (e.g. *phoenix service sw a3\_03\_83\_005.exe*) to your computer (e.g. C:\TEMP)
- Close all other programs
- Run the application file (e.g. *phoenix\_service\_sw\_a3\_03\_83\_005.exe)* and follow instructions on the screen
- Administrator rights may be required to be able to install Phoenix depending on the Operating System
- If the dongle driver is installed or updated, you need to reboot your PC before the installation can continue.
- If uninstalling or rebooting is needed at any point, you will be prompted by the Install Shield program.

If at any point during installation you get this message, Dongle is not found and installation can´t continue.

Possible reasons may be defective or too old PKD-1Dongle (five digit serial number Dongle when used with FPS-8 Prommer) or that the FLS-4S POS Flash Dongle is defective or power to it is not supplied by external charger.

Check the COM /parallel ports used first! After correcting the problem Installation can be restarted.

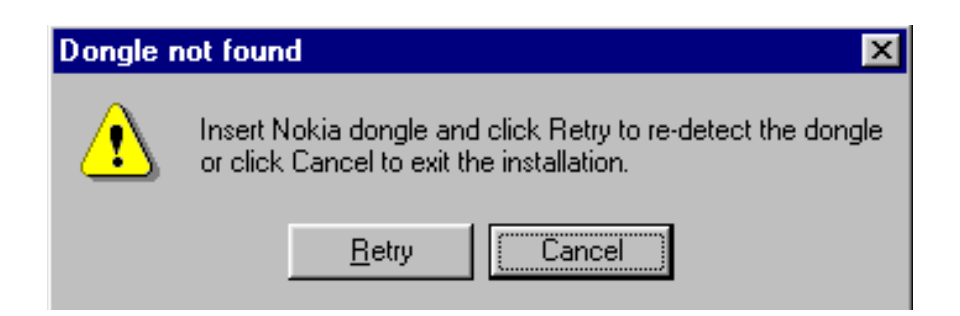

#### <span id="page-6-0"></span>**Startup**

Run the *phoenix\_service\_sw\_a3\_03\_83\_005.exe* to start installation.

When you choose "Next" the files needed for installation will be extracted. Kindly wait.

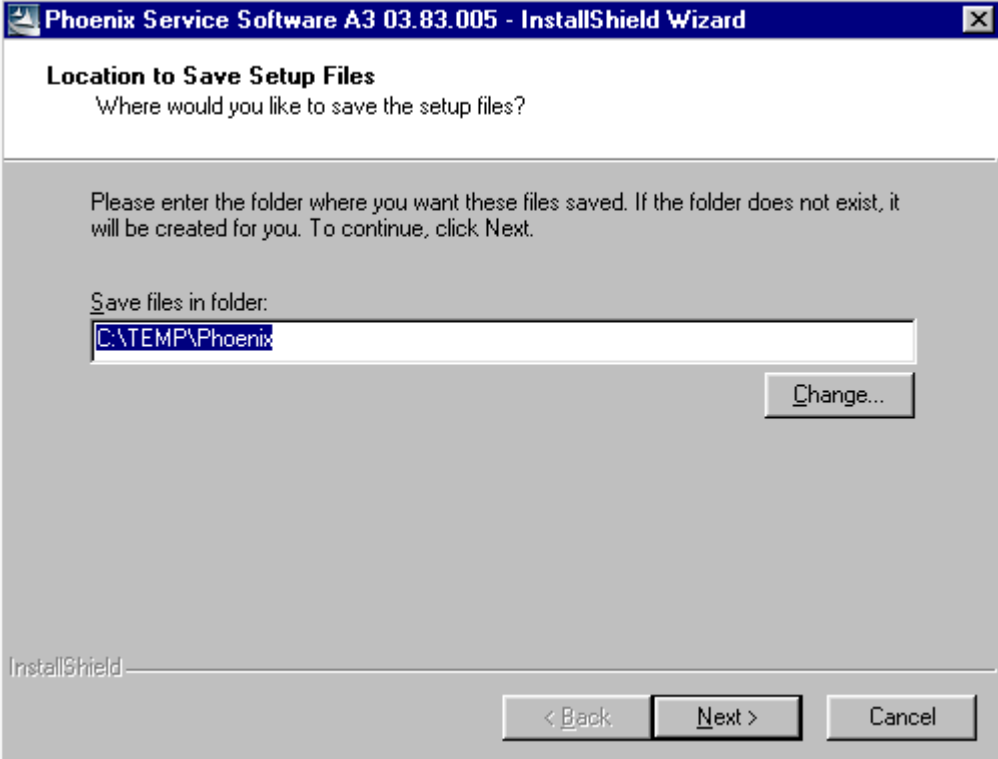

If the setup files are already extracted (left in the file system from previous installation) following dialog appears. Always click "Yes to All" to overwrite the existing setup files.

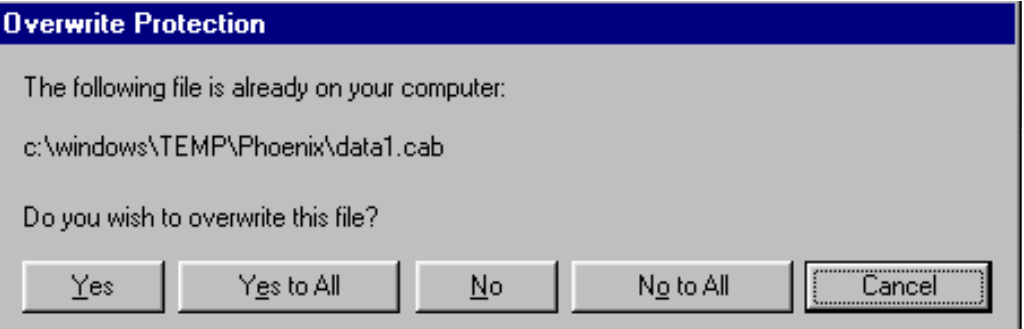

### <span id="page-7-0"></span>**Dongle Driver Installation and Version Check**

If there is no previously installed Dongle driver, installation will take place...

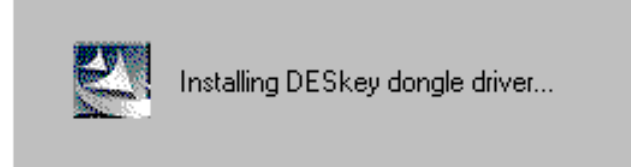

If the Dongle driver is installed and it is older than the latest supported version, the latest version will be installed when you choose "Yes". The latest version is always included in the latest Phoenix installation package.

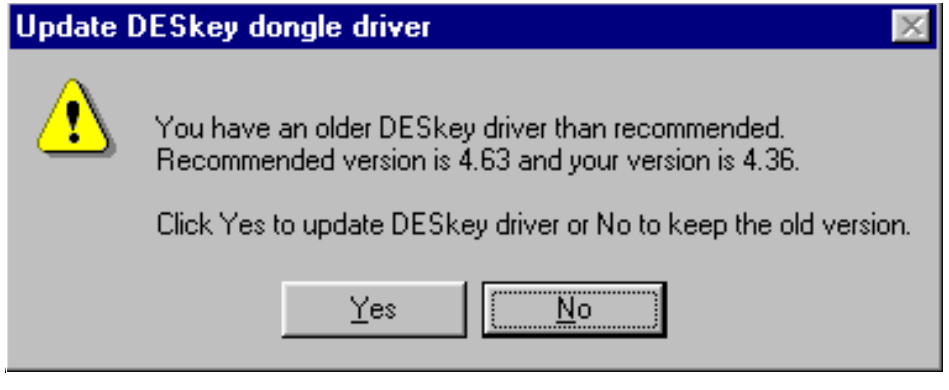

PC needs to be rebooted before installation can continue. Click "Yes" to reboot the PC.

Setup is restarted automatically after reboot.

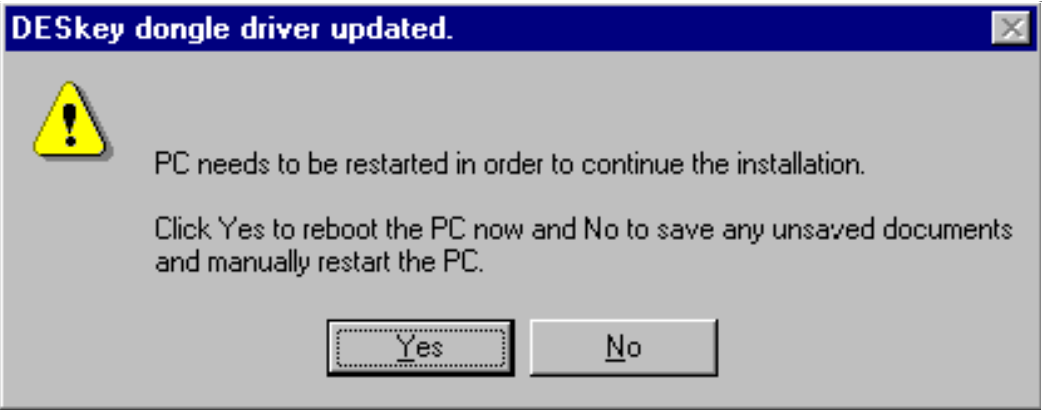

### <span id="page-8-0"></span>**First Time Installation of Phoenix**

After Dongle driver installation / update (if needed) installation continues from this step. Click "Next" in Welcome dialog to continue.

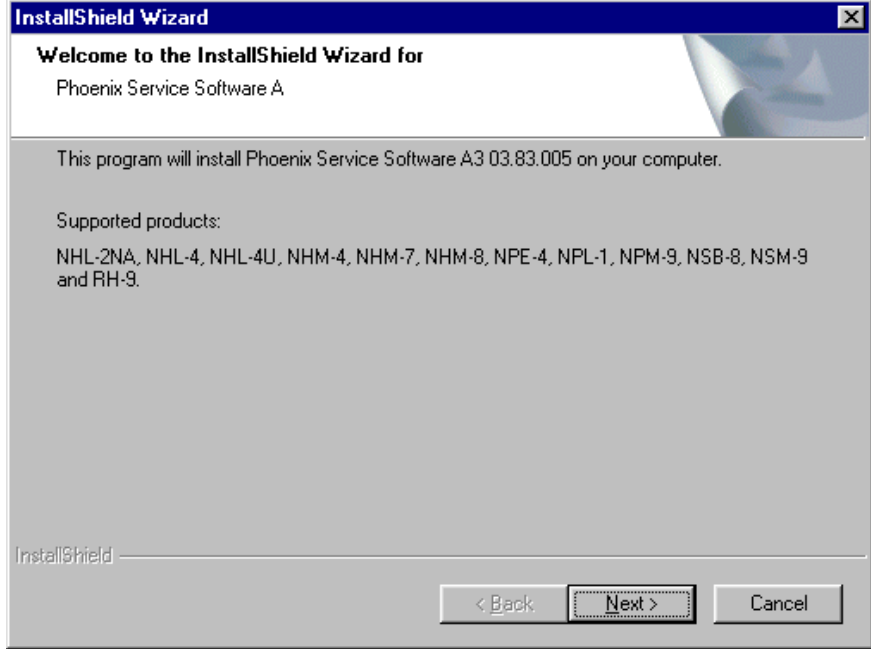

Choose the destination folder, it is recommended to use the default folder *C:\Program-Files\Nokia\Phoenix*.

Choose "Next" to continue. You may choose another location by selecting "Browse" (not recommended)

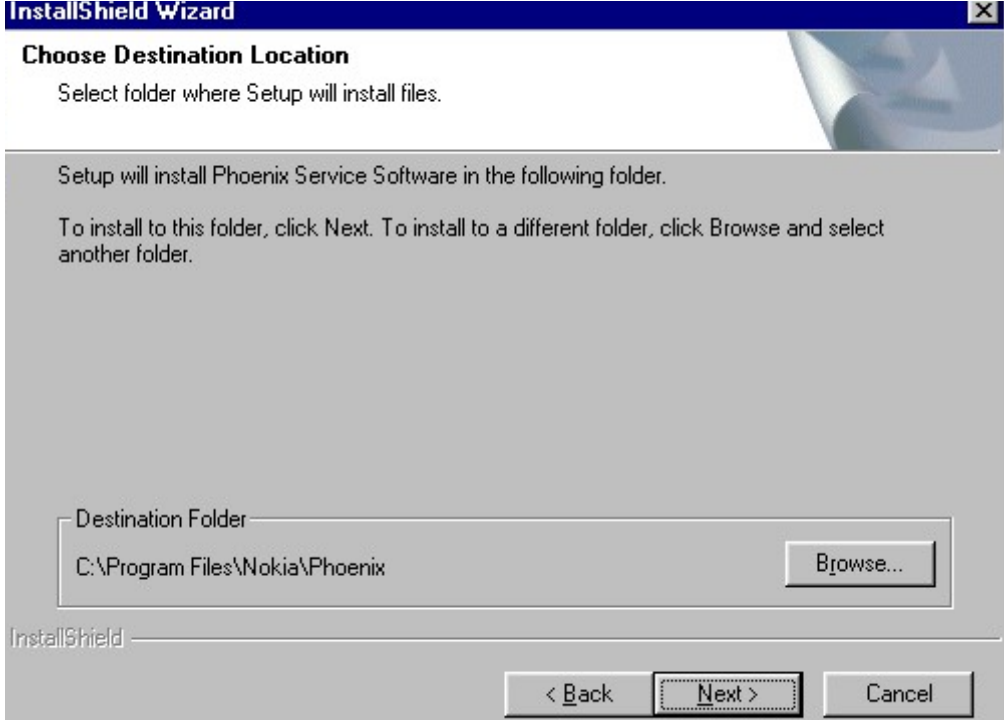

Setup copies the components, please wait.

Progress of the setup is shown. Please wait…

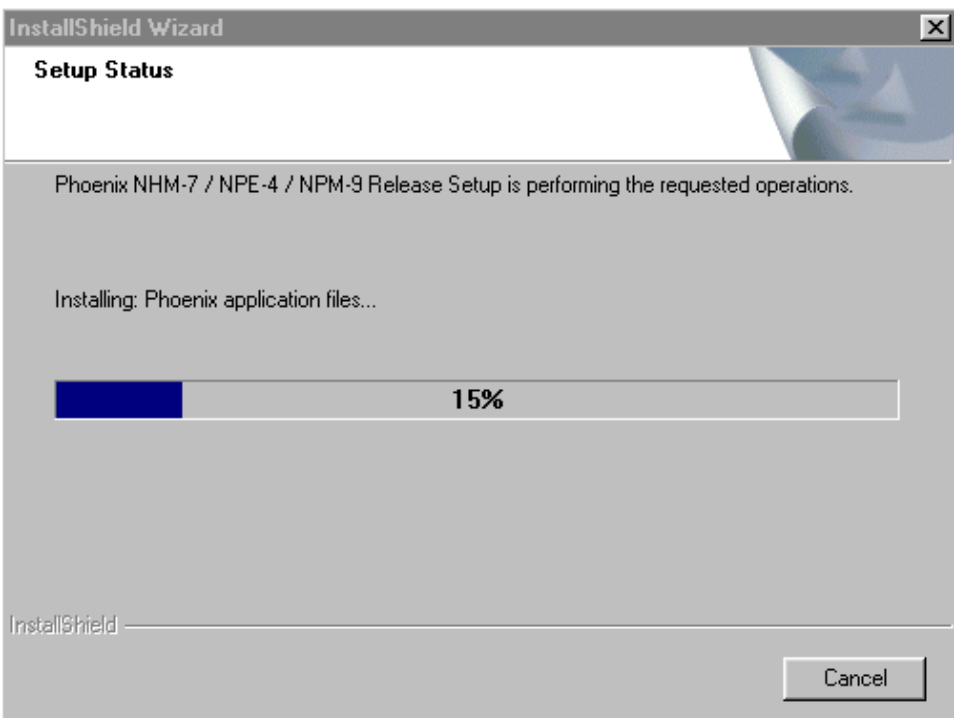

**If restarting of your computer is needed** the Install Shield Wizard will tell you about it.

Select "Yes..." to reboot the PC immediatelly and "No..." to reboot the PC manually.

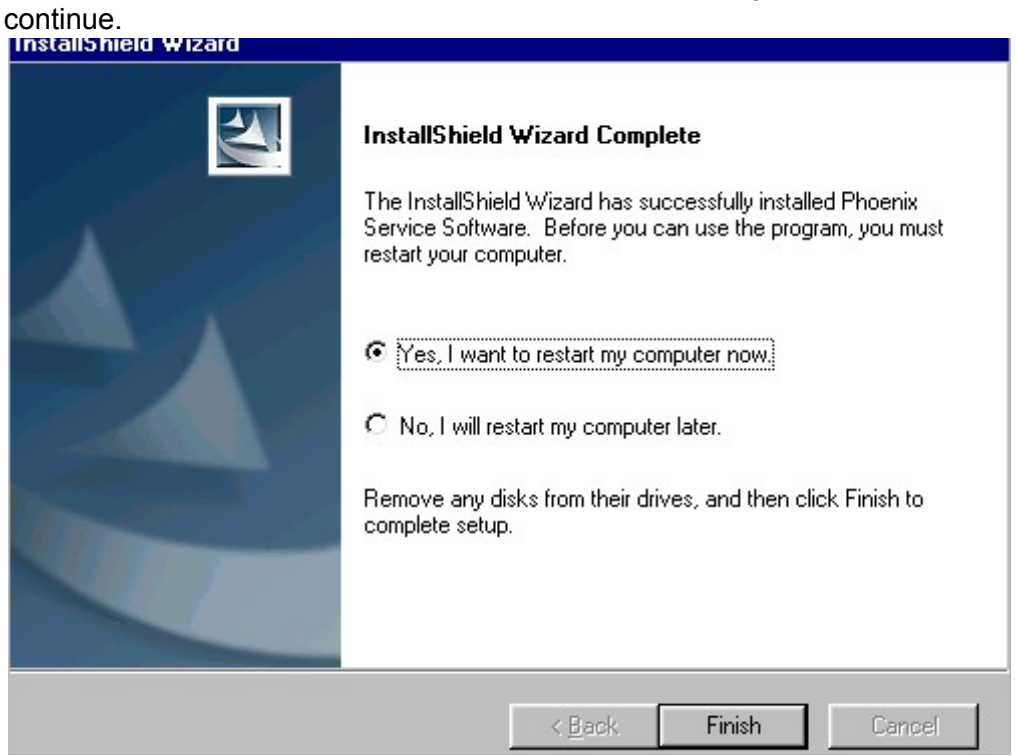

Note that Phoenix doesn't work, if components are not registered. Click "Finish" to

After the reboot components are registered and Phoenix is ready for use.

If reboot is not needed components are registered after copying them.

Registering... C:\Program Files\Nokia\Phoenix\Framework\cmnisaeventmanagerfn.dll

**If restarting of your computer is not needed,** Click "Finish" to exit the setup.

Phoenix is now ready for use.

**Now the installation of Phoenix Service SW is ready and it can be used after:**

- **Installing Phone model specific Phone Data Package for Phoenix**
- **Configuring the connections**
- **Updating the Flash Update Package files used with FPS-8\* and FLS-4\* tools**

### <span id="page-11-0"></span>**Update Installation of Phoenix**

If you already have the Phoenix Service SW installed on your computer, sooner or later there will be need to update it when new versions are released.

Please note that very often the Phoenix Service SW and the Phone Specific Data Package for Phoenix come in pairs, meaning that certain version of Phoenix can only be used with certain version of Data Package. Always use the latest available versions of both. Instructions can be found in phone model specific Technical Bulletins.

To update the Phoenix you need to take exactly the same steps as when installing it for the first time.

- Download the installation package to your computer hard disk
- Close all other programs
- Run the application file (e.g. *phoenix\_service\_sw\_a3\_03\_83\_005.exe*)
- Dongle driver version will be checked and if need be, updated
- After reboot installation starts automatically
- Newer version of Phoenix will be installed

When you update the Phoenix from old to new version (e.g. update from 3.83.005 to 3.83.0055), the update will take place automatically without uninstallation

If you try update the Phoenix with the same version that you already have (e.g. 3.55 to 3.55) you are asked if you want to uninstall the version of Phoenix you have on your PC. Answer "OK" to uninstall Phoenix, "Cancel" if you don't want to uninstall.

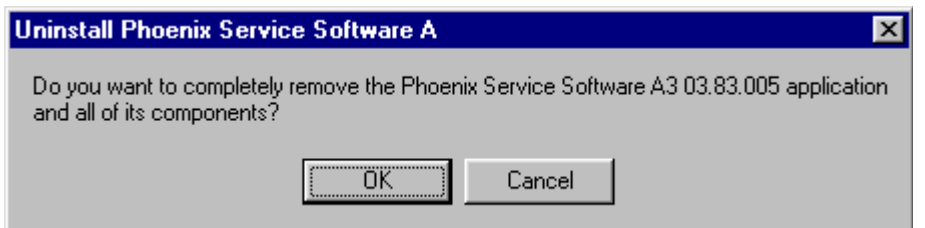

If you try to install an older version (e.g. downgrade from 3.83.005 to 3.83.005) installation will be interrupted.

*Always follow the instructions on the screen.*

### <span id="page-12-0"></span>**How to Uninstall Phoenix**

Uninstallation can be done manually from Windows Control Panel - Add / Remove Programs.

Choose "Phoenix Service Software" and click "Add/Remove".

Choose "OK" to uninstall

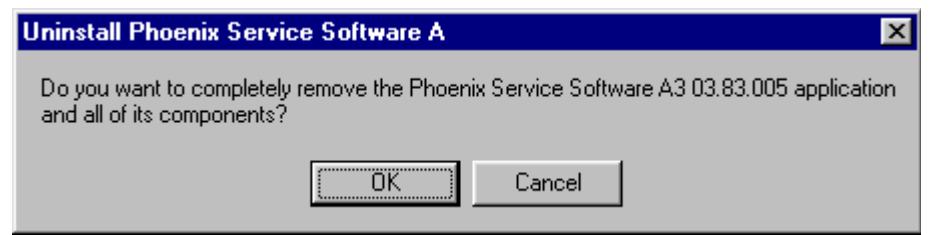

Progress of the uninstallation is shown.

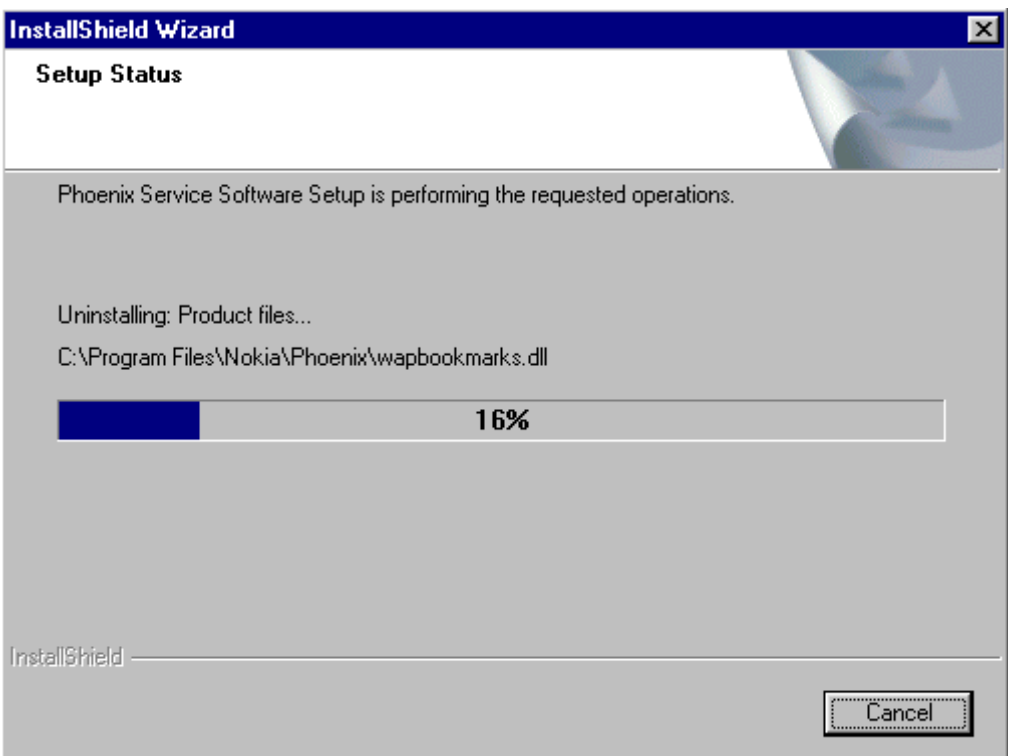

# You may have to reboot the PC after uninstallation.<br>InstallShield Wizard

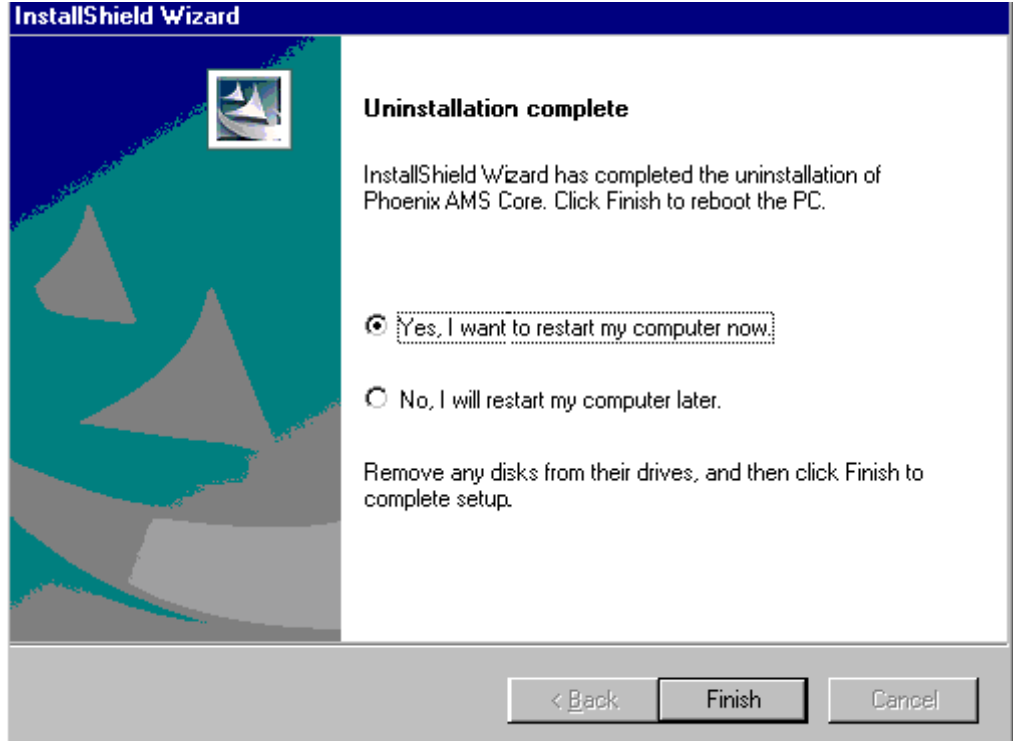

**If restarting is not needed**, the following dialog will appear:

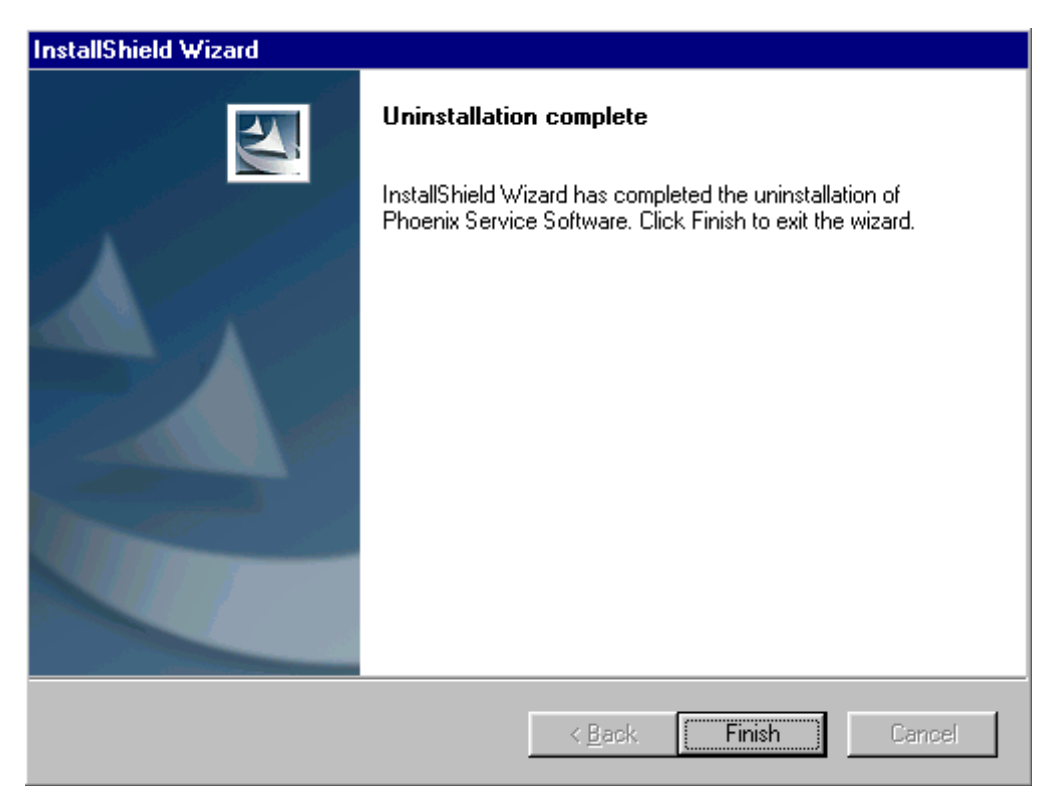

*Note! If you have different product packages installed, components are uninstalled only if they are not included in other product packages.* 

# <span id="page-14-0"></span>**Data Package for Phoenix (Product Specific)**

### <span id="page-14-1"></span>**Before installation**

Product Data Package contains all product specific data to make the Phoenix Service Software and tools usable with a certain phone model.

It also includes the latest version of flash update package for FLS-4\* and FPS-8\*

- Check that the Dongle is attached to the parallel port of your computer.
- Install Phoenix Service SW
- Download the installation package (e.g. *NSB-9\_dp\_1.00.exe*) to your computer (e.g. C:\TEMP)
- Close all other programs
- Run the application file (e.g.*NSB-9\_dp\_1.00.exe*) and follow instructions on the screen

If you already have the Phoenix Service SW installed on your computer, sooner or later there will be need to update it when new versions are released.

Please note that very often the Phoenix Service SW and the Phone Specific Data Package for Phoenix come in pairs, meaning that certain version of Phoenix can only be used with certain version of Data Package. Always use the latest available versions of both. Instructions can be found in phone model specific Technical Bulletins.

### <span id="page-15-0"></span>**Installation of Phoenix Data Package (Product Specific)**

Run the **NSB-9\_dp\_v\_1.00.exe** to start installation.

When you choose "Next" the files needed for installation will be extracted. Please wait…

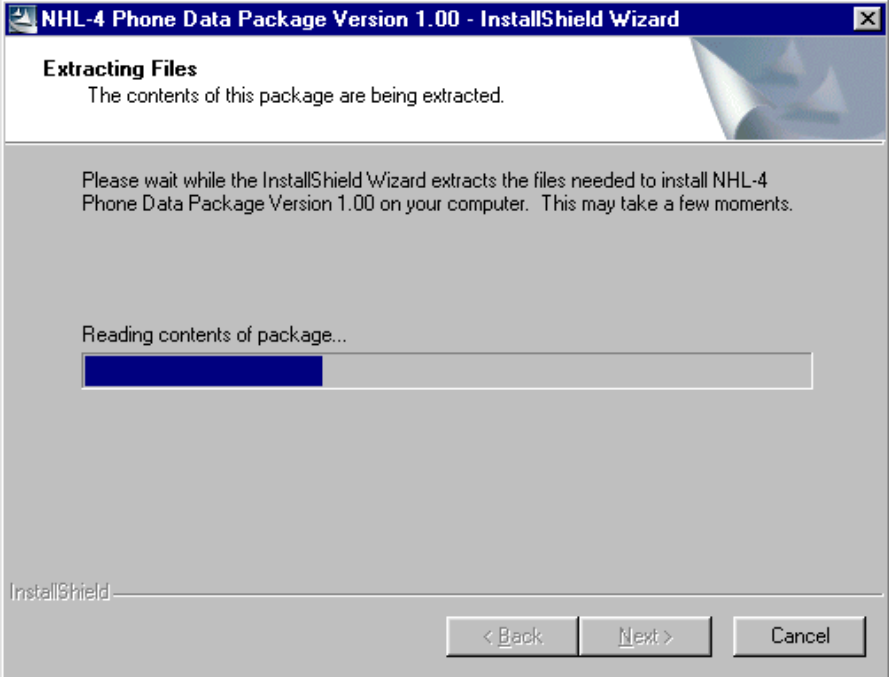

Choose "Next" to continue.

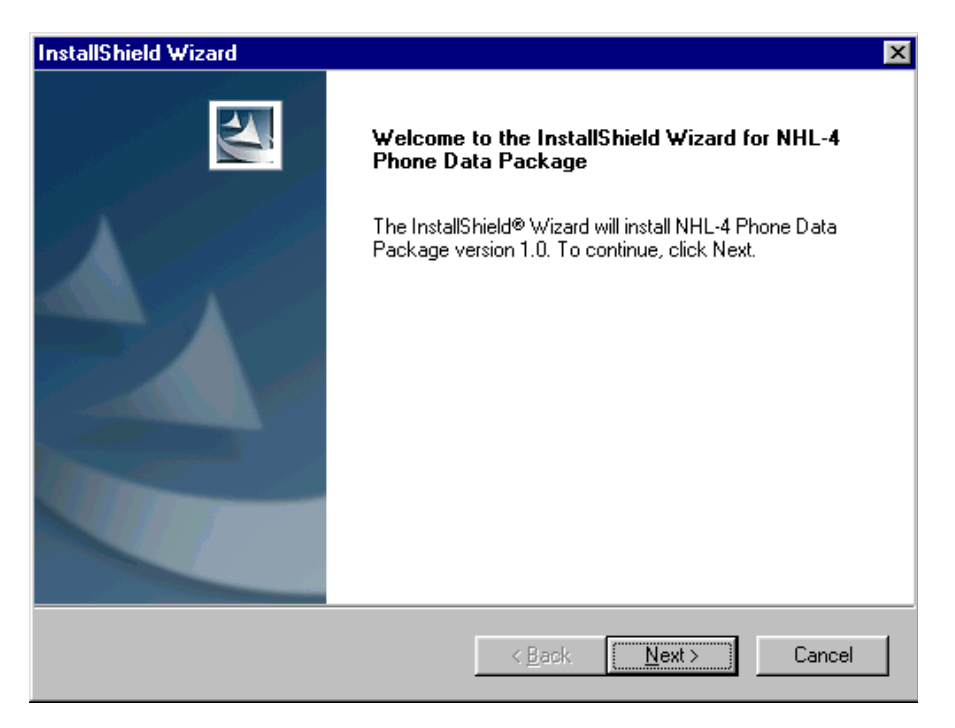

From this view you can see the contents of the Data Package.

#### **Read the text carefully**.

**NOKIA** 

There should be information about the Phoenix version needed with this data package. Choose "Next".

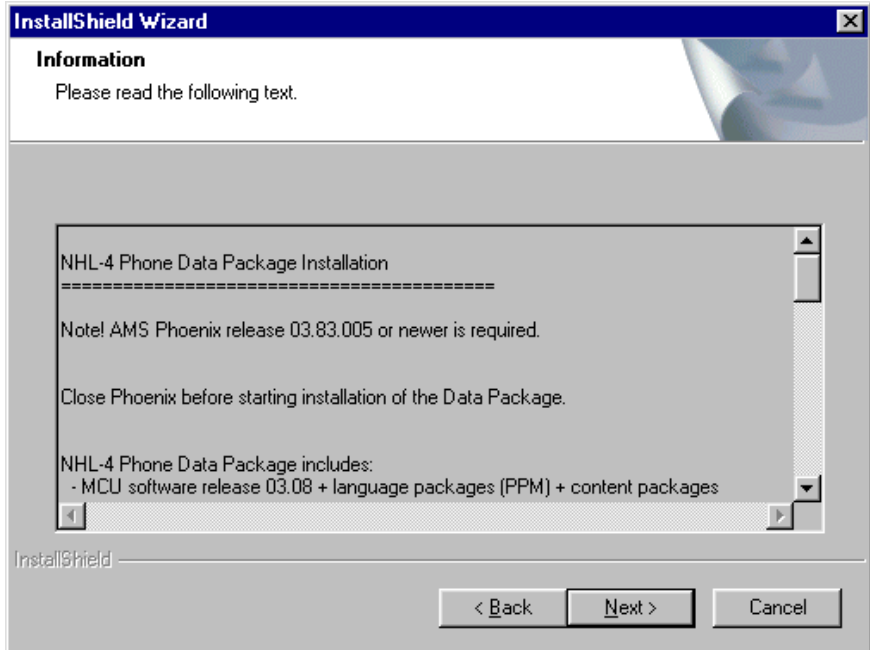

Confirm location and choose "Next" to continue.

Install Shield checks where the Phoenix application is installed and the directory is shown. Choose "Next" to continue.

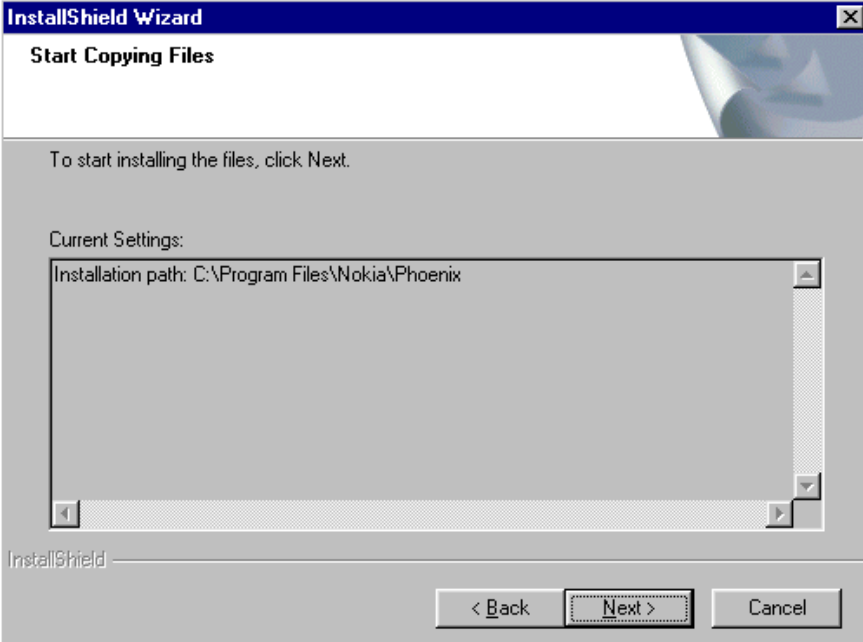

Phone model specific files will be installed... please wait.

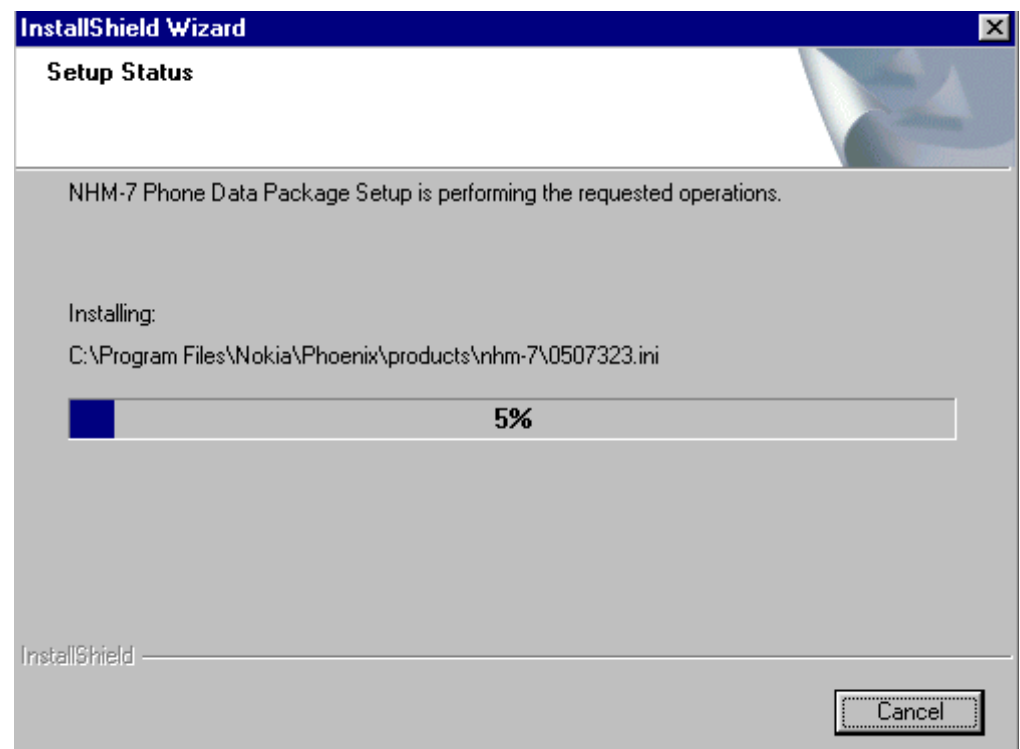

Choose "Finish" to complete installation.

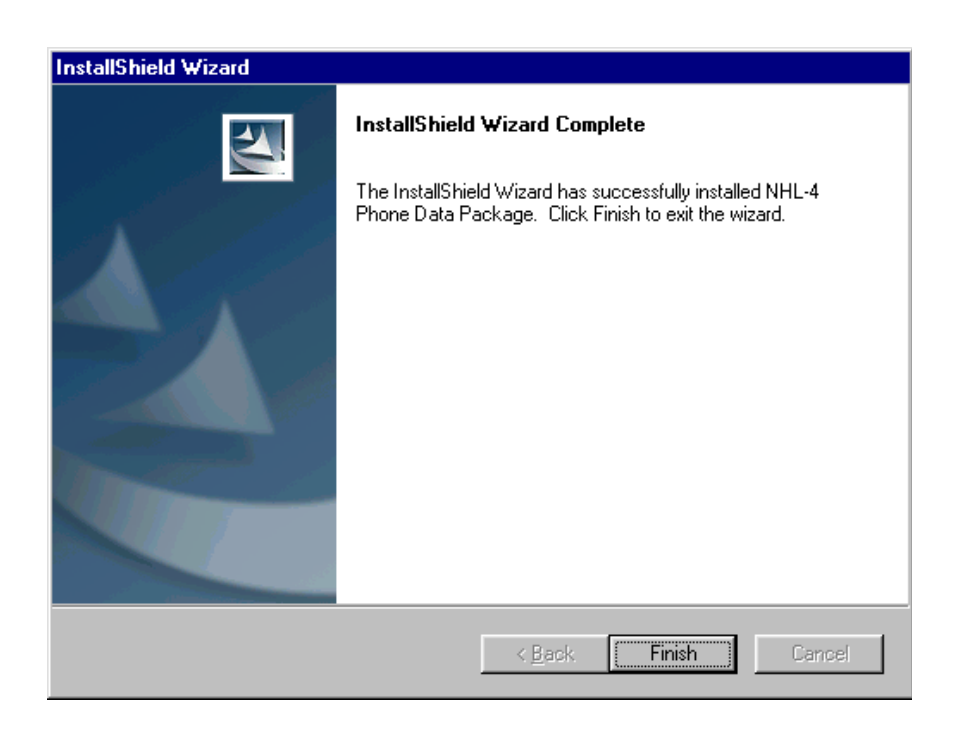

You now have all phone model specific files installed in your Phoenix Service SW.

<span id="page-18-0"></span>Uninstallation can also be done manually from Windows Control Panel / Add / Remove Programs/ "NSB-9 Phone Data Package".

If you try to install the same version of Phoenix Data Package that you already have, you are asked if you want to uninstall the version you have on your PC. Answer "OK" to uninstall, "Cancel" if you don't want to uninstall. Older versions of data packages do not need to be uninstalled.

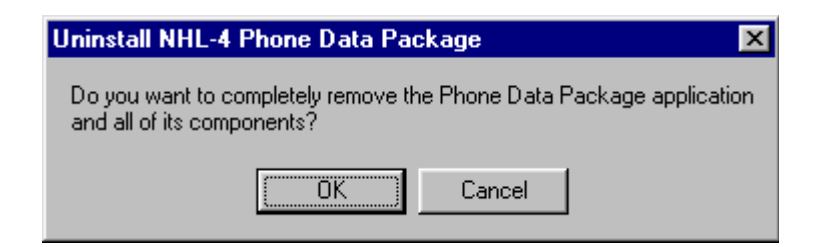

Once the previously installed Data package is uninstalled, choose "Finish".

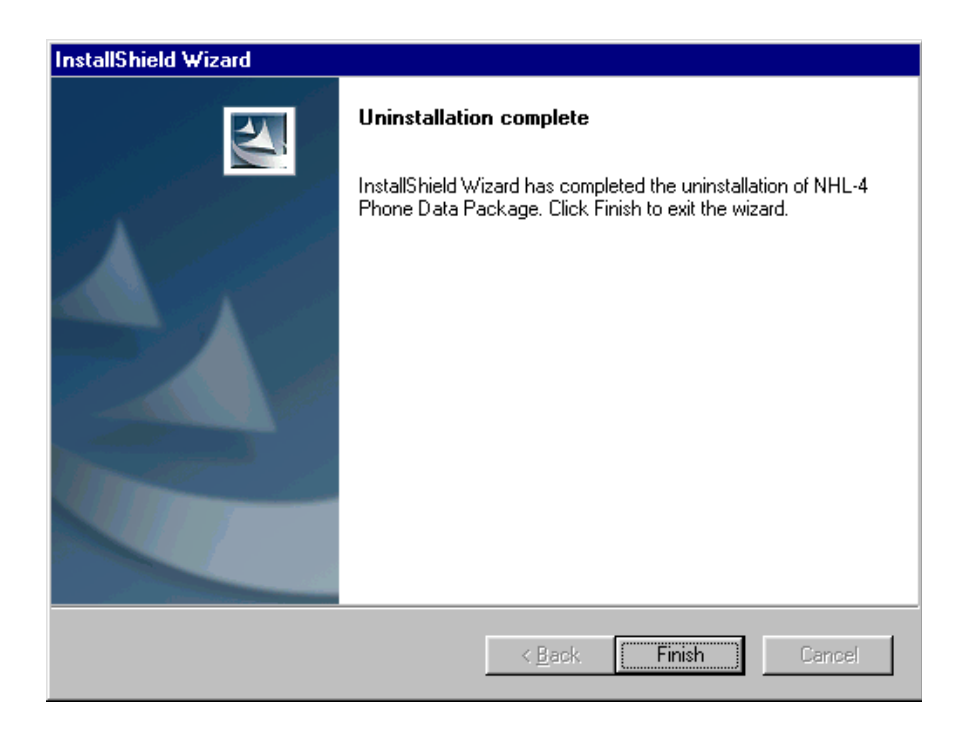

Run the **NSB-9\_dp\_v\_1.00.exe** again to continue installation from the beginning.

### <span id="page-19-0"></span>**How to Manage Connections**

Start Phoenix Service SW and Login.

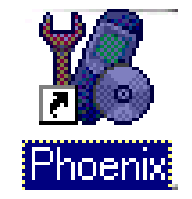

Choose "Manage Connections" From "File" – Menu

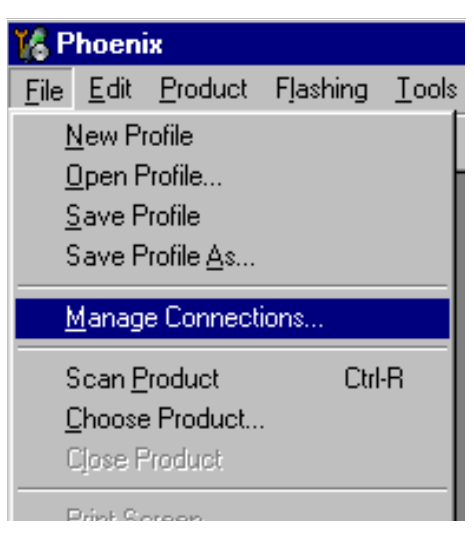

Existing connections can be selected, edited, deleted and new ones created by using this dialog.

A connection can be created either manually or by using a Connection Wizard.

To add new connection, choose "Add" and select if you want to create it manually or by using the Wizard.

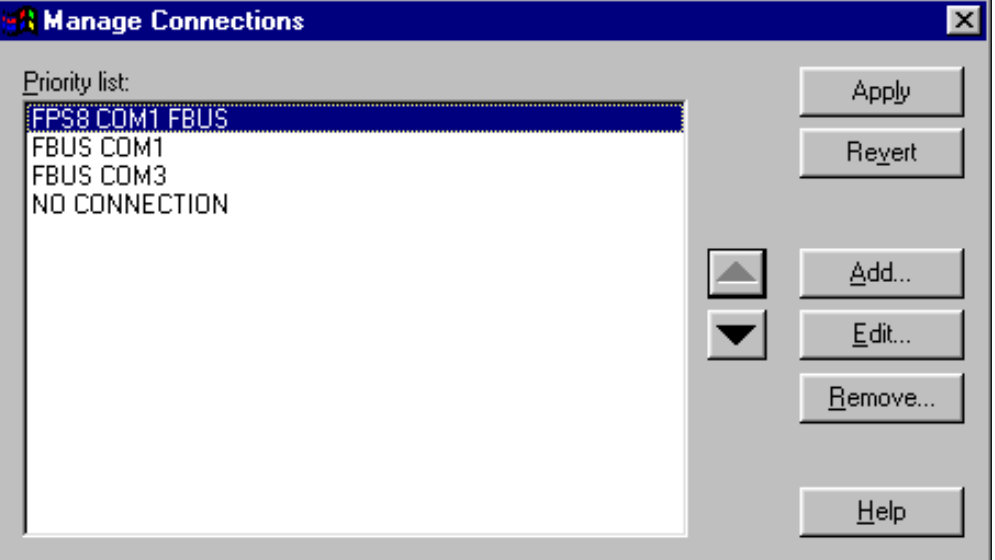

Choose "Next" to continue.

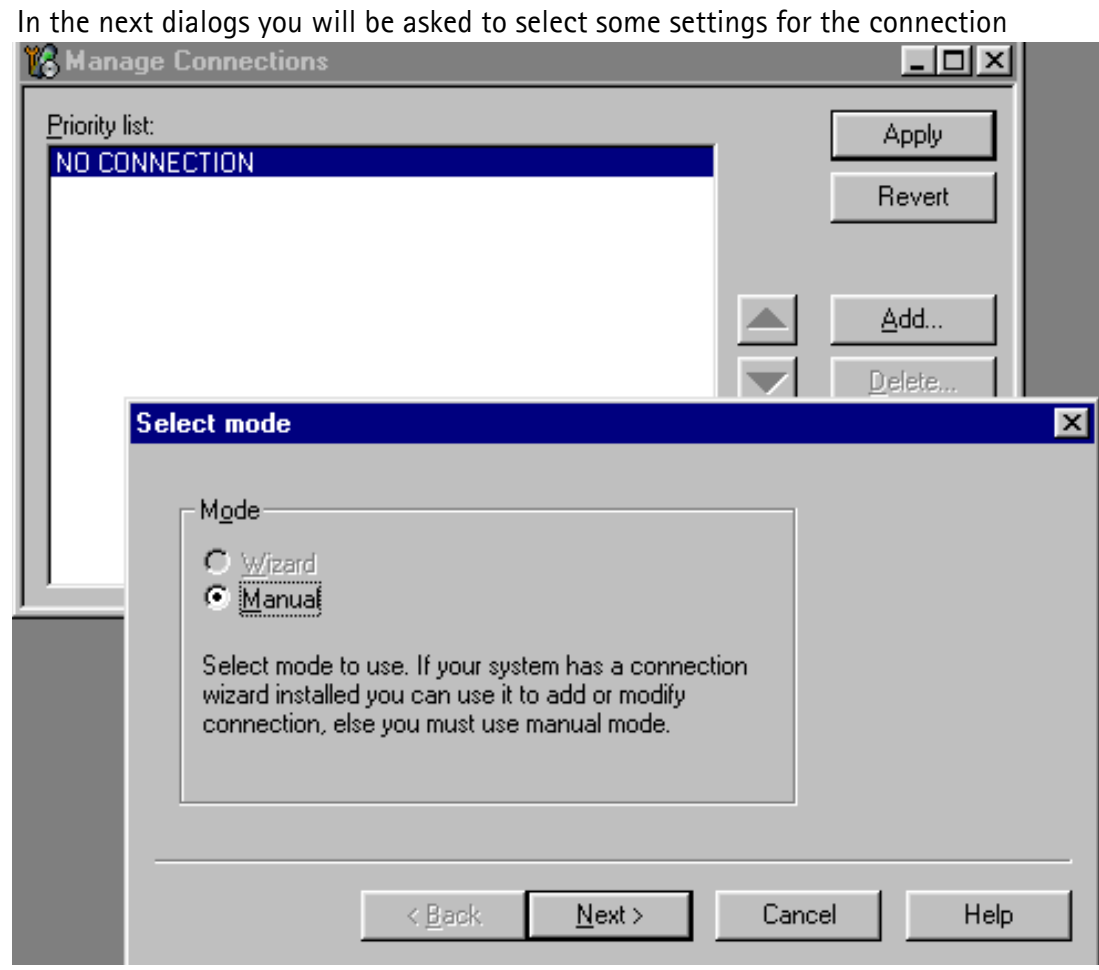

#### **Manual Settings**

**A)** For **FLS-4S POS Flash Device** choose following connection settings **Media:** FBUS

**COM Port:** Virtual COM Port used by FLS-4 **Please check this always!**

(To check please go to Windows / Control Panel / FLS Virtual Port / Configuration)

**B)** For **FPS-8 Flash Prommer** choose following connection settings: **Media:** FPS-8

**Port Num:** COM Port where FPS-8 is connected

#### **COMBOX\_DEF\_MEDIA:** FBUS

Choose "Finish" to complete.

If you use the Wizard, connect the tools and a phone to your PC and the wizard will automatically try to configure the correct connection.

Activate the connection you want to use by clicking it and use up/down arrows to move it on top of the list. Choose "Apply".

The connection is now selected and can be used after closing the "Manage Connections" window.

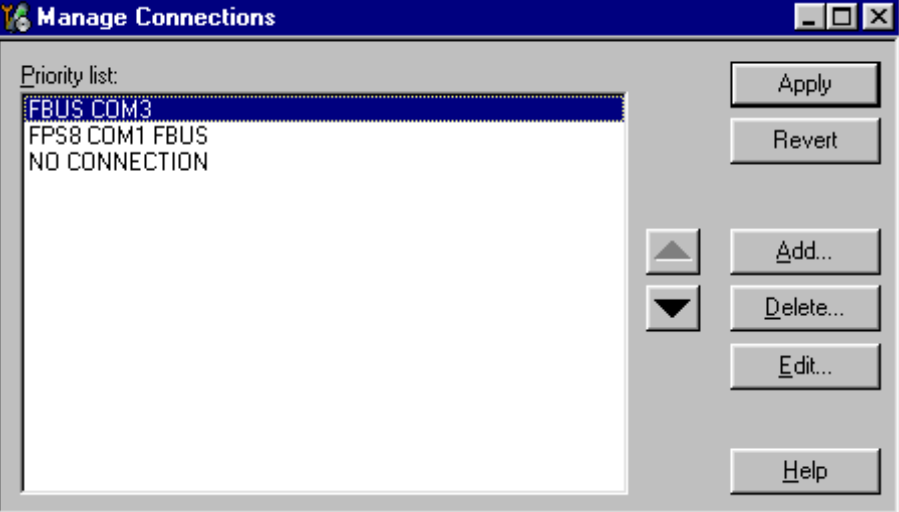

Selected connection will be shown on the right hand bottom corner of the screen.

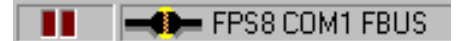

To use the selected connection, connect the phone to Phoenix with correct service tools, make sure that it is switched on and select "Scan Product".

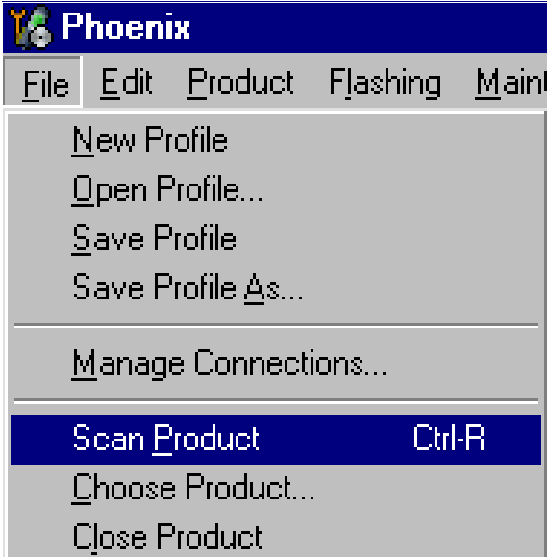

When the Product is found, Phoenix will load product support and when everything is ready, name of the loaded product support module and its version will be shown on the bottom of the screen.

V 3.08, 24-09-02, NHL-4, (c) NMP.

# <span id="page-22-0"></span>**How to Update Flash Support Files for FPS-8\* and FLS-4\***

### <span id="page-22-1"></span>**Before Installation**

- Install Phoenix Service SW and Phoenix data package.
- Install the phone model Specific Datapackage for Phoenix
- The flash support files are delivered in the same installation package with Phoenix data package.
- Normally it is enough to install the data package only before updating the FPS-8.
- Separate installation package is for flash support files are available, and the files can be updated according to this instruction.

### <span id="page-22-2"></span>**Installing the Flash Support Files**

Start by double clicking eg*. flash\_update\_02\_10\_00.exe***.** Installation begins.

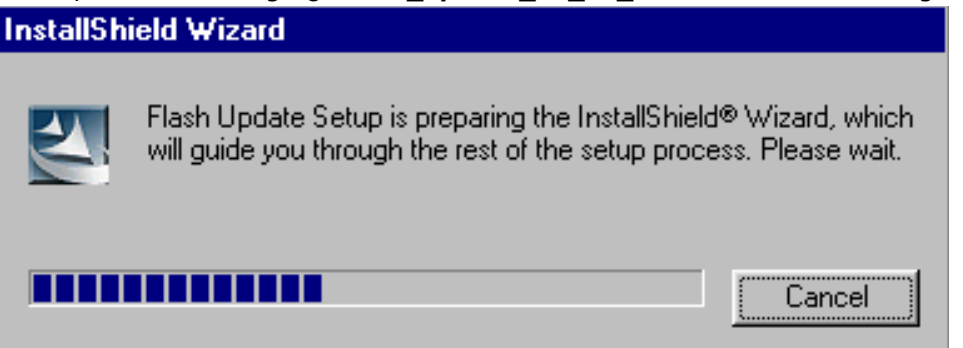

If you already have the same Flash Update package files installed, you need to confirm if you want them to be reinstalled.

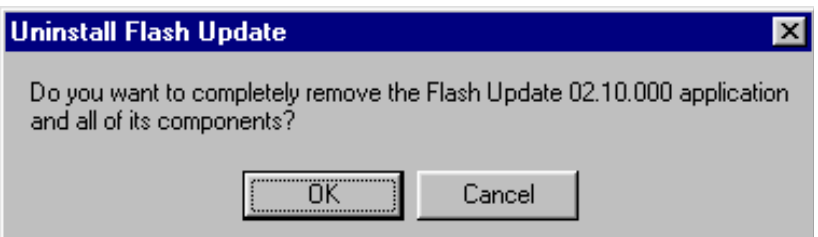

If you try to downgrade the existing version to older ones, the setup will be aborted. If you really want to downgrade, uninstall newer files manually from Control Panel and then rerun the installation again.

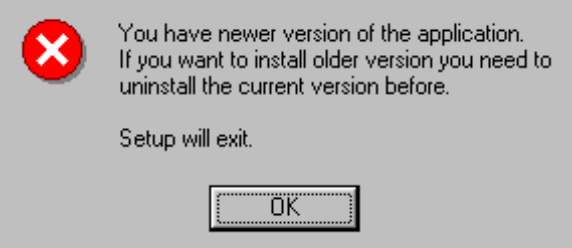

If an older version exists on your PC and it needs to be updated, choose "Next" to continue installation

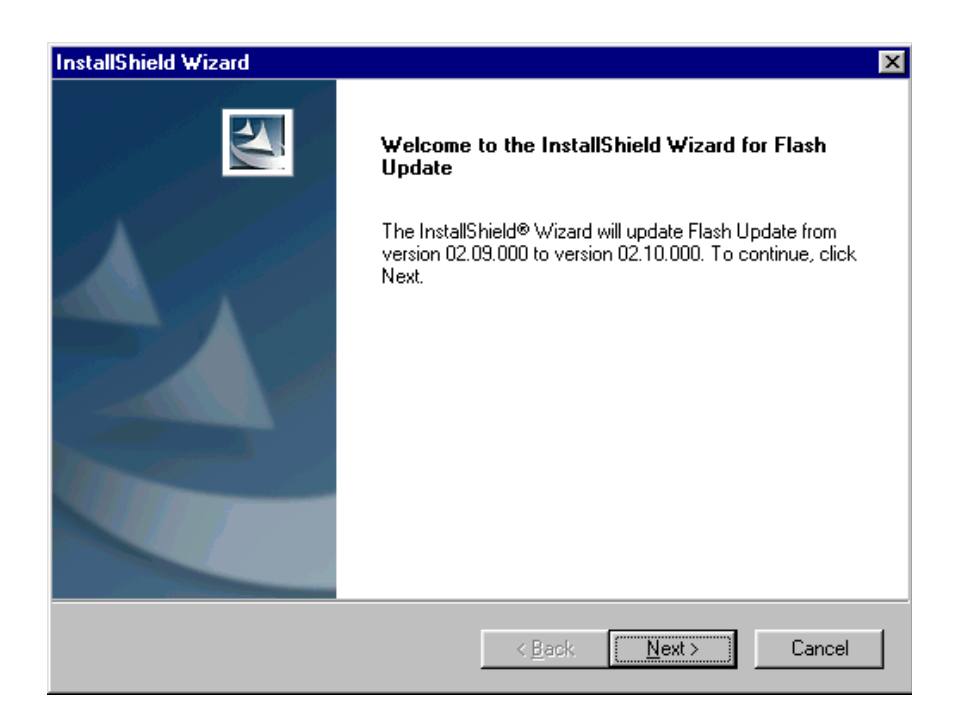

It is **highly** recommended to install the files to the default destination folder *C:\Program* **Files\Nokia\Phoenix**.

Choose "Next" to continue. You may choose another location by selecting "Browse" (not

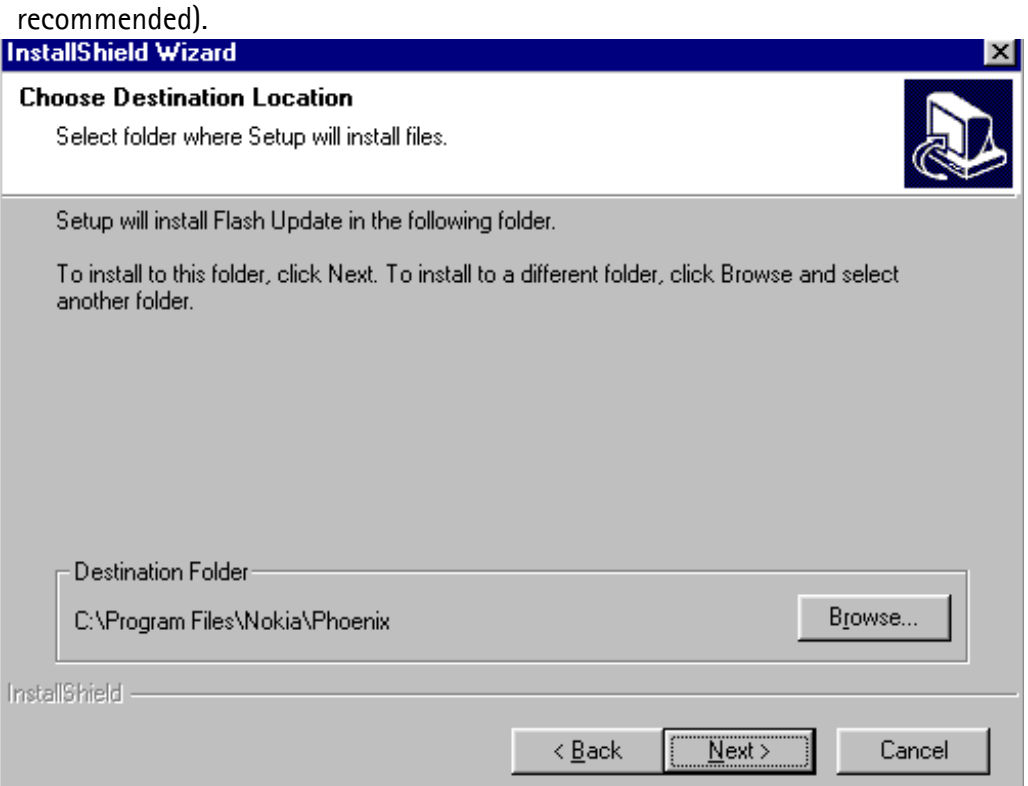

#### Installation continues…

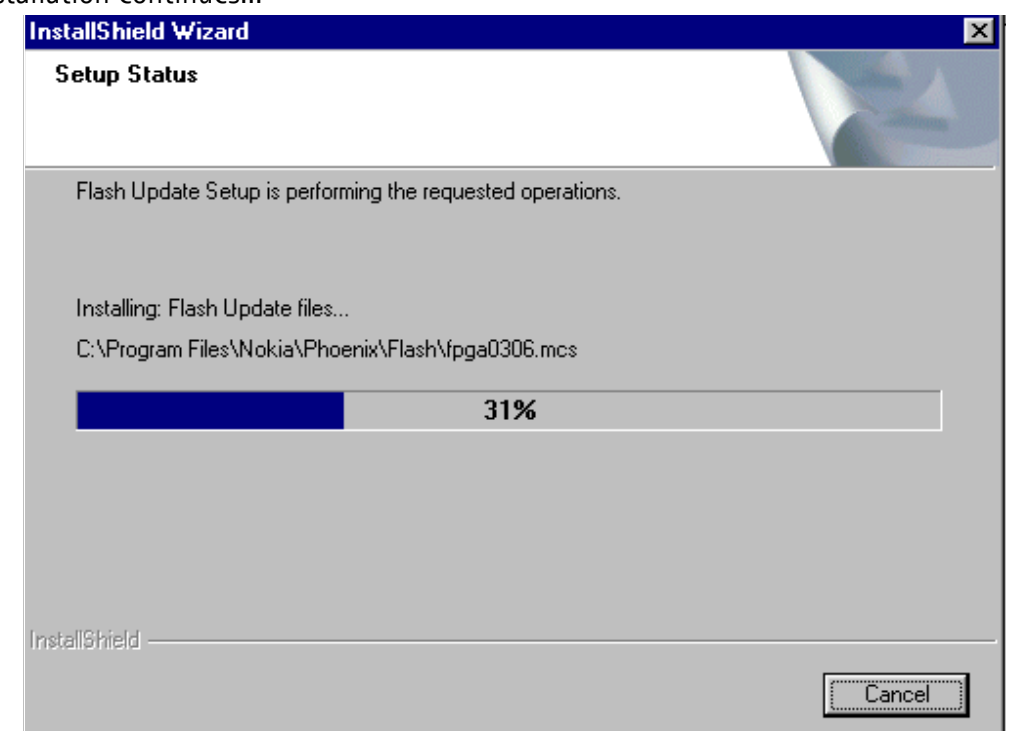

Choose "Finish" to complete procedure.

**• FLS-4 can be used right after Flash Update Package is installed.**

**• FPS-8\* must be updated by using Phoenix!** 

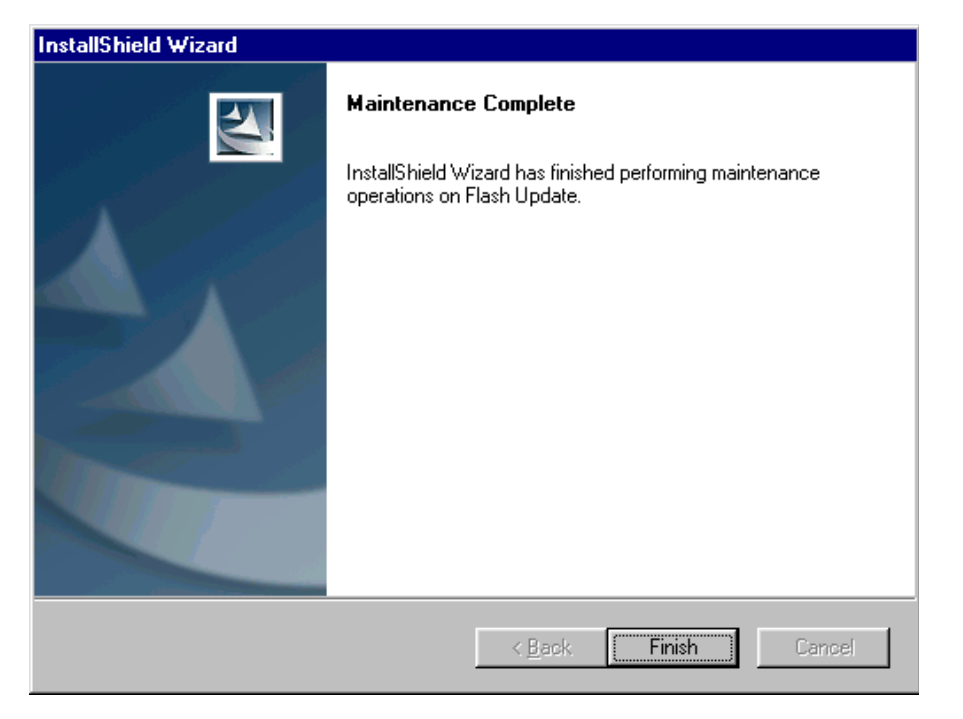

**NOKIA** 

# <span id="page-26-0"></span>**How to Update The FPS-8\* Flash Prommer SW**

Start Phoenix Service Software

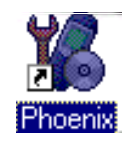

Select"FPS-8 / FPS-8C maintenance" from"Flashing" menu.

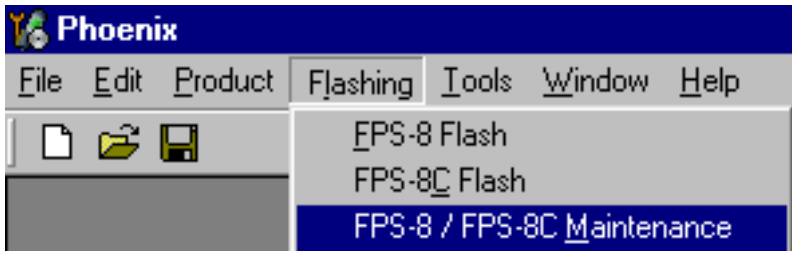

When new FPS-8 flash update package is installed to computer you will be asked to update the files to your FPS-8 Prommer. Select "Yes" to update files..

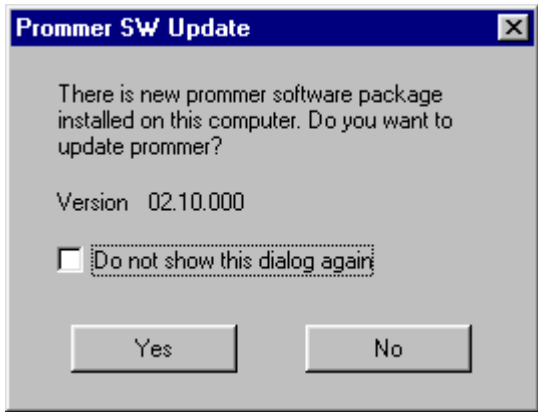

Update procedure takes a couple of minutes.

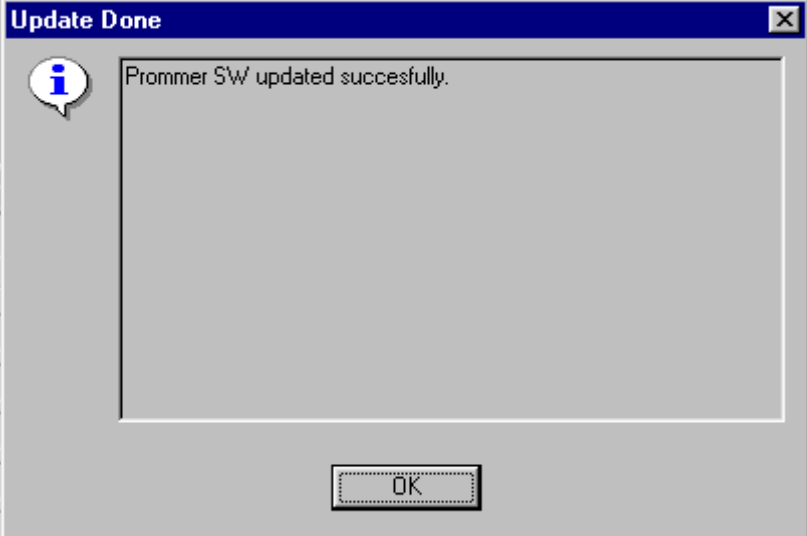

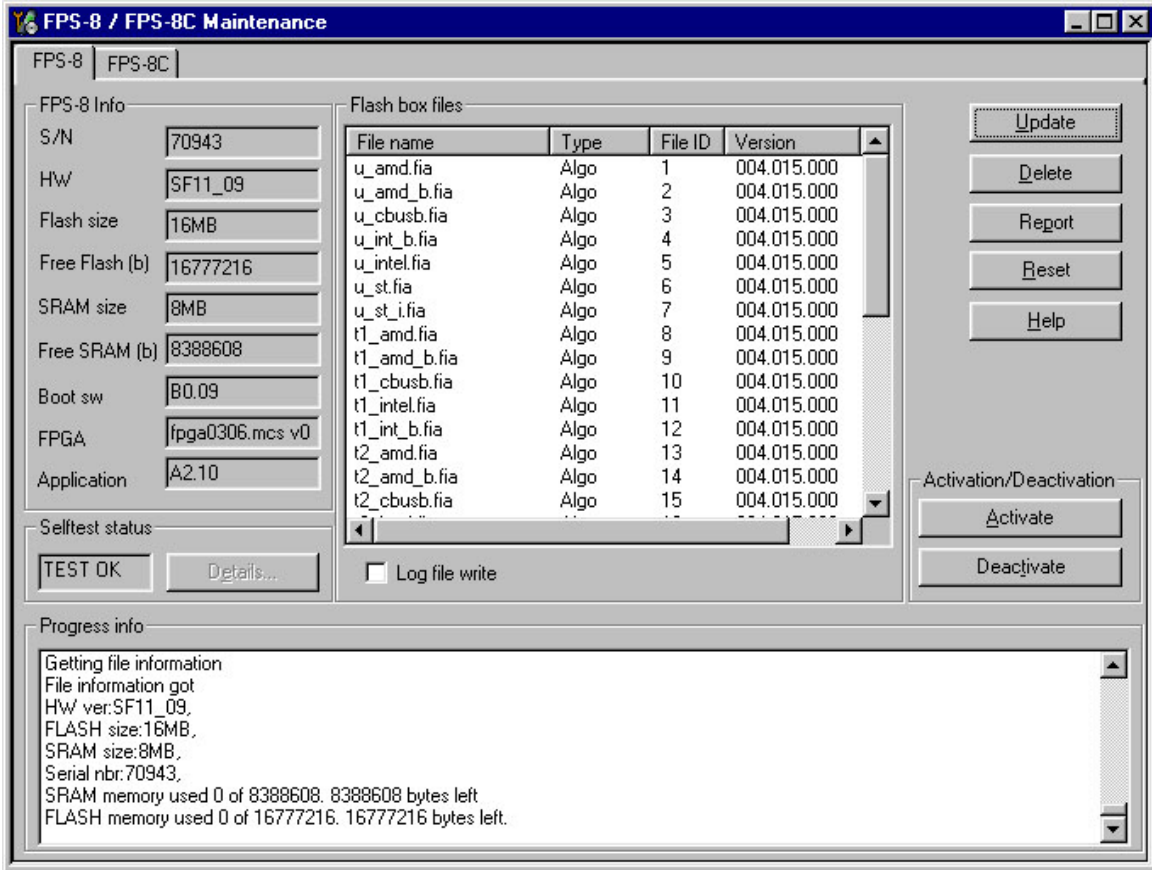

FPS-8 sw can also be updated by pressing"Update" button and selecting appropriate **fps8upd.ini** file under *C:\Program Files\Nokia\Phoenix*\Flash - directory

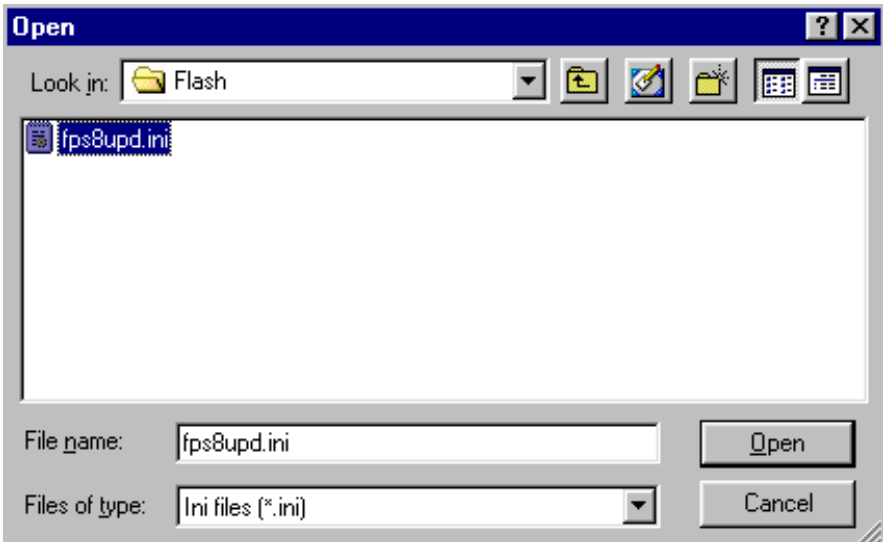

All files can be loaded separately to FPS-8. To do this, just press right mouse button in Flash box files" window and select file type to be loaded.

More information and help can be found from the "Help" dialog.

# <span id="page-28-0"></span>**FPS-8 Activation and Deactivation**

- Before the FPS-8 can be successfully used for phone programming, it must be first activated.
- If there is a need to send FPS-8 box to somewhere e.g. for repair, box must be first deactivated.

### <span id="page-28-1"></span>**Activation**

Before FPS-8 can be successfully used for phone programming, it must be first activated.

Fill in first "FPS-8 activation request" sheet, in the FPS-8 sales package and follow the instructions in the sheet.

When activation file is received (e.g. 00000.in), copy it to *C:\Program-Files\Nokia\Phoenix\BoxActivation -* Directory on your computer (This directory is created when Phoenix is installed).

Start Phoenix Service Software.

Select "FPS-8 / FPS-8C maintenance" from "Flashing" menu.

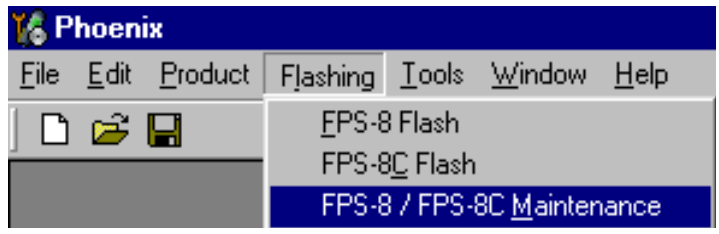

Select "Activate" from the "FPS8/8C Maintenance" – UI.

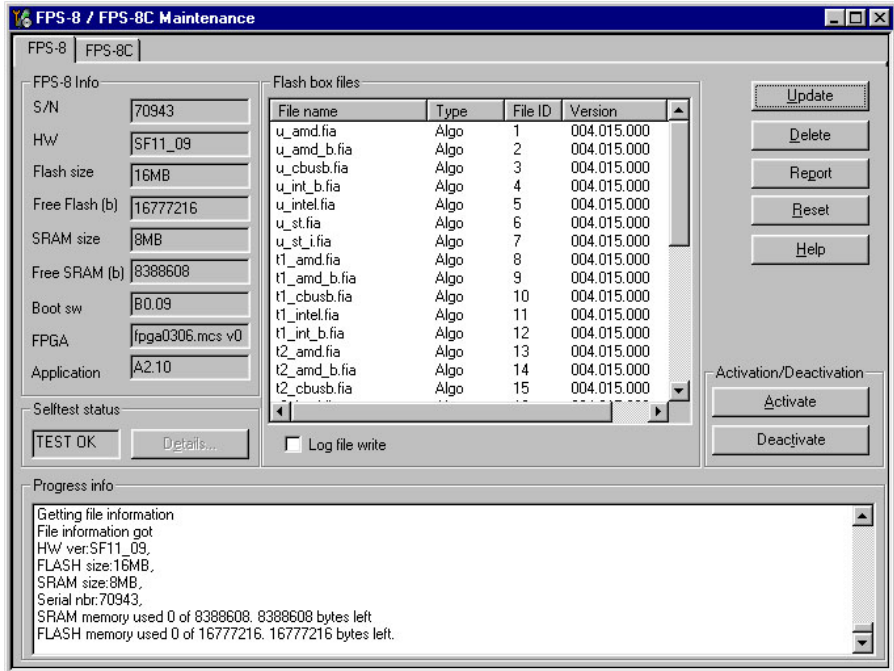

The activation file you saved to *C:\ProgramFiles\Nokia\Phoenix\BoxActivation -* directory will be shown (e.g. 00000.in), check that it is correct.

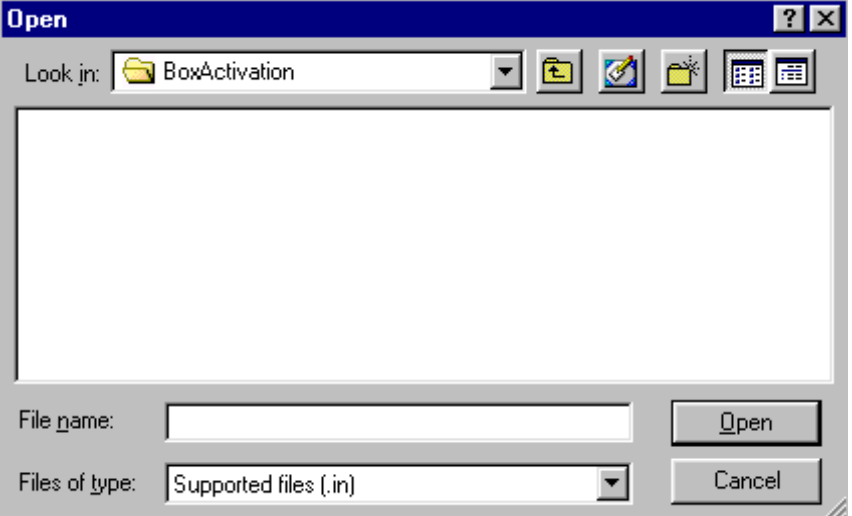

Box will be activated when you choose "Open"

Turn FPS-8 power off and on to complete activation

### <span id="page-30-0"></span>**Deactivation**

Start Phoenix Service Software.

Select "FPS-8 / FPS-8C maintenance" from "Flashing" menu

Select "Deactivate" from the "FPS8/8C Maintenance" – UI.

Confirm Deactivation by choosing "Yes", Box will be deactivated.

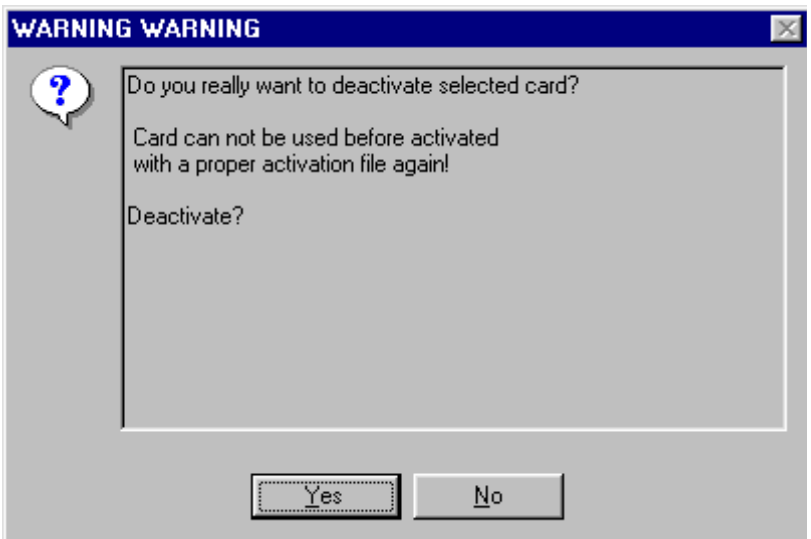

Turn FPS-8 power off and on to complete deactivation

# <span id="page-31-0"></span>**JBV-1 Docking Station SW**

The JBV-1 Docking Station is a common tool for all DCT-4 generation products. In order to make the JBV-1 usable with different phone models, a phone specific Docking Station Adapter is used for different service functions.

The JBV-1 Docking Station contains Software (Firmware) which can be updated.

You need the following equipment to be able to update JBV-1 software:

- PC with USB connection
- Operating System supporting USB (Not Win 95 or NT)
- USB Cable (Can be purchased from shops or suppliers providing PC hardware and accessories)
- JBV-1 Docking Station
- External Power Supply 11-16V

#### <span id="page-31-1"></span>**Before Installation**

- Download *Jbv1\_update.zip* file to your computer (e.g. C:\TEMP) from your download web site.
- Close all other programs
- Follow instructions on the screen

### <span id="page-32-0"></span>**Installing SW Needed for the JBV-1 SW Update**

*Note: DO NOT CONNECT THE USB CABLE / JBV-1 TO YOUR COMPUTER YET!*

Run **Jbv1\_update.zip** file and start SW Installation by double clicking **Setup.exe***.*

Files needed for JBV-1 Package setup Program will be extracted.

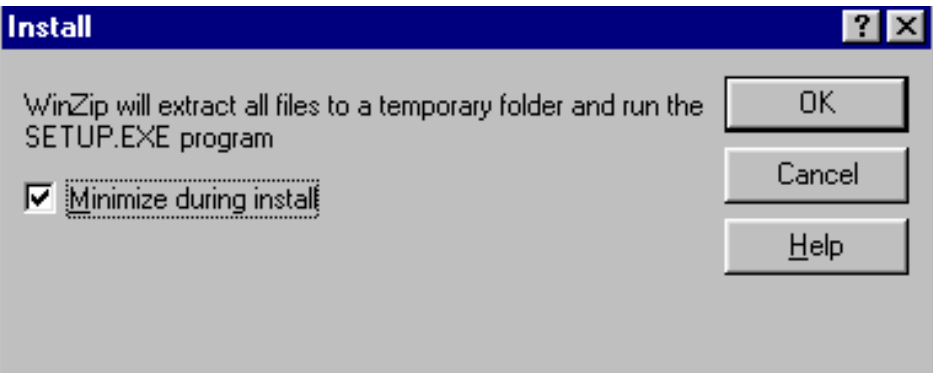

Installation begins, please read the information shown and Choose "Next" to continue.

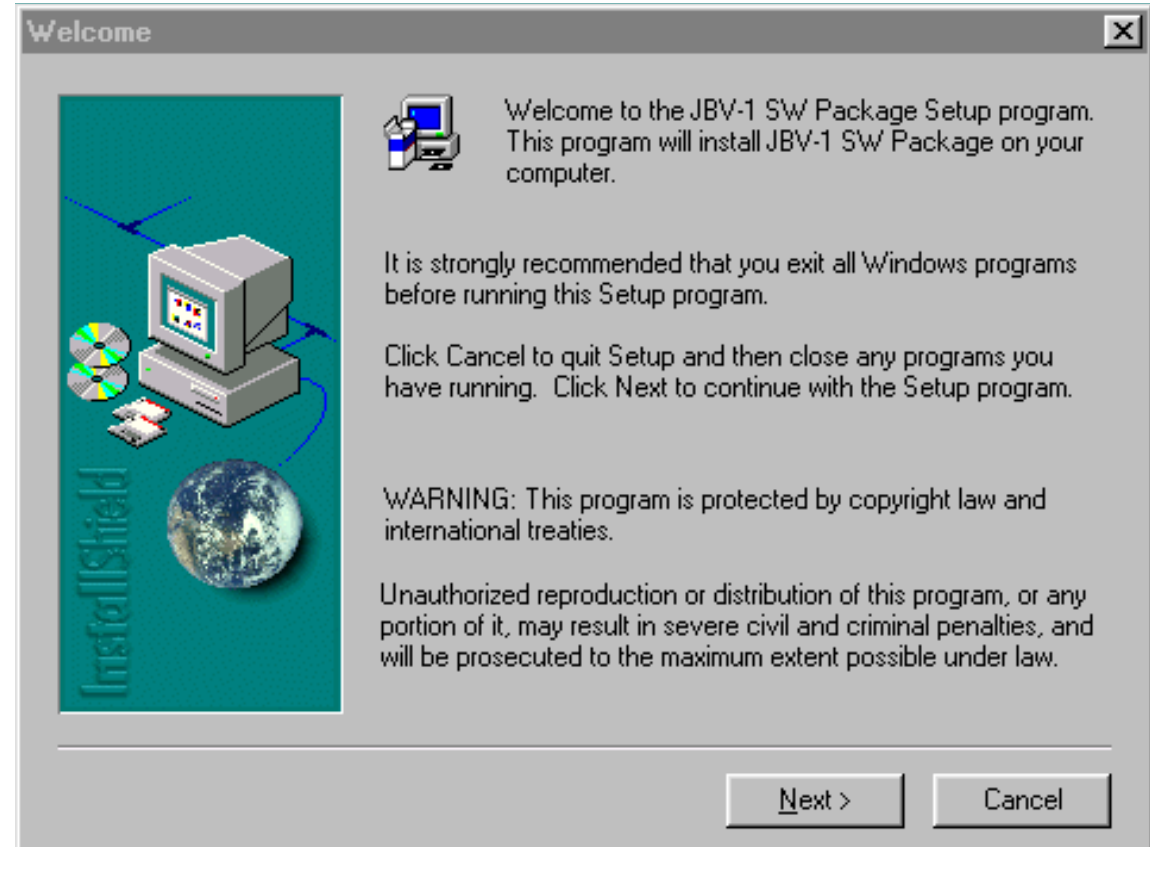

Use suggested destination folder where JBV-1 SW Package will be installed and choose

#### "Next" to continue.

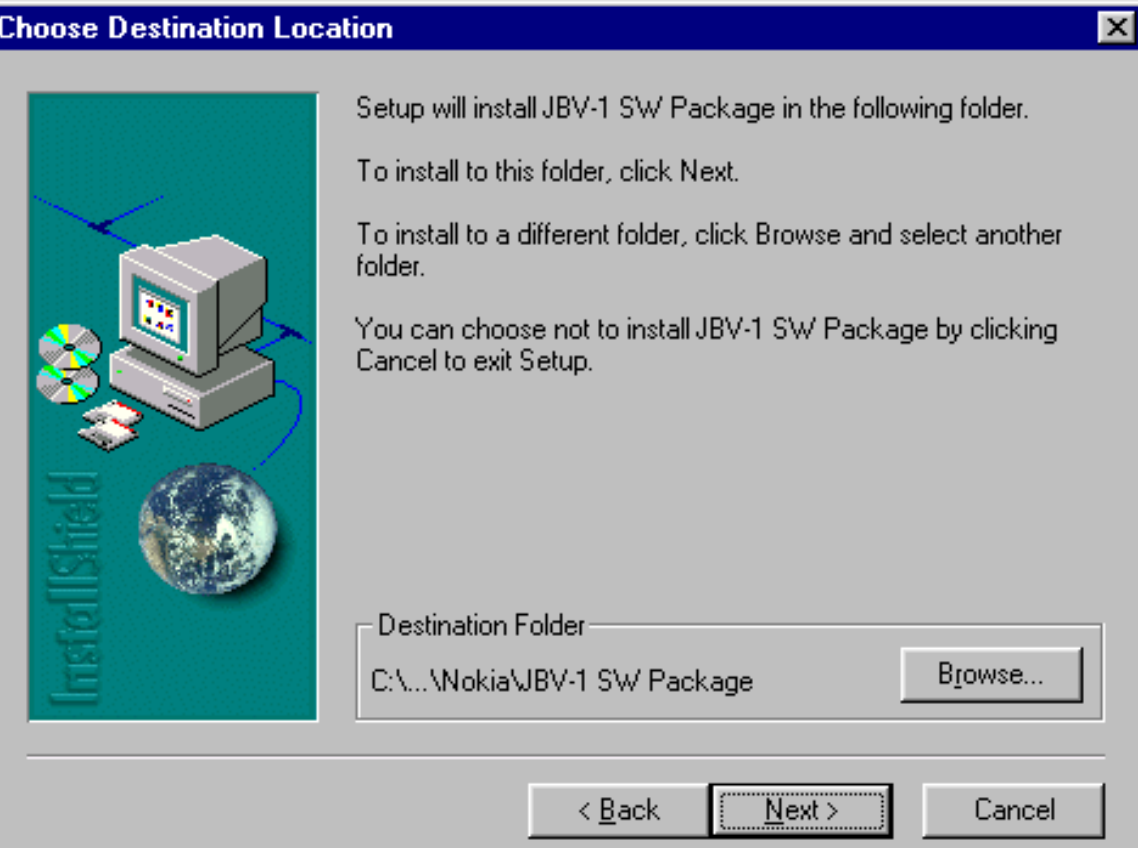

#### Select "Full" Installation and choose "Next" to continue

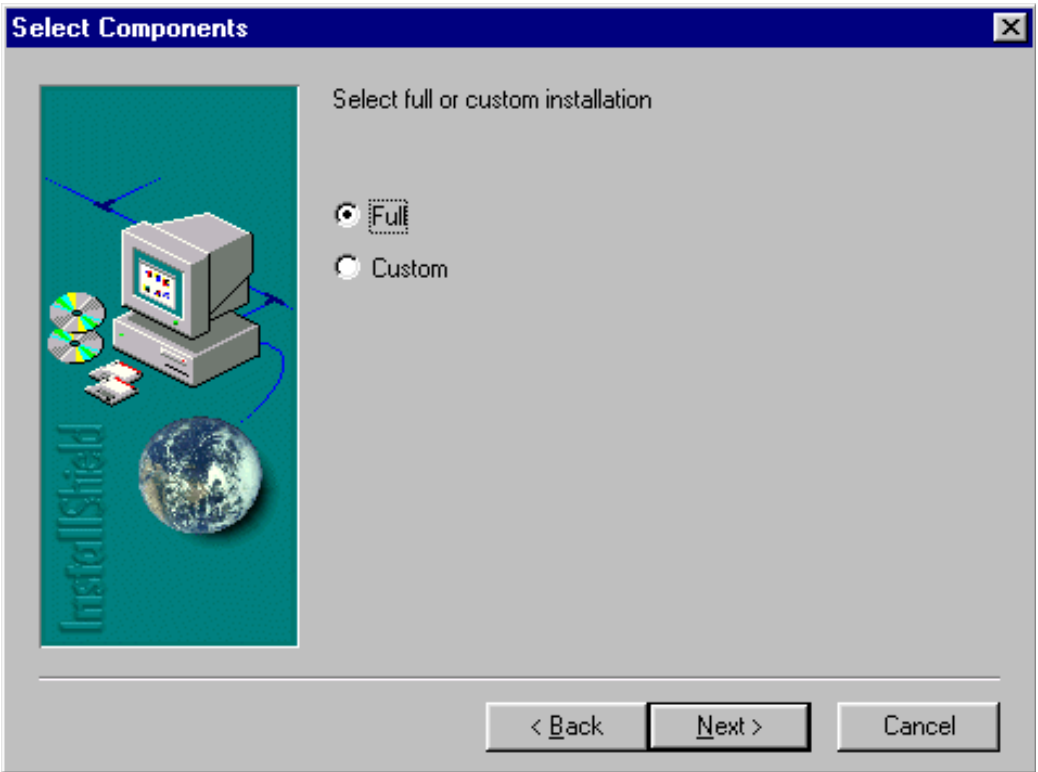

Program Folder will be created. Choose "Next" to continue, Software files will be

#### installed. **Select Program Folder**  $\overline{\mathbf{x}}$ Setup will add program icons to the Program Folder listed below. You may type a new folder name, or select one from the existing Folders list. Click Next to continue. Program Folders: **JBV-1 SW Package** Existing Folders: Accessories Citrix ICA Client FaultLog File Processing Ghosttools Microsoft Office Tools Netscape Communicator Network Unplugged Nokia IM Tools Nokia Products ▾  $\leq$   $\underline{B}$  ack  $N$ ext > Cancel

#### After successful installation, choose "Finish" to complete.

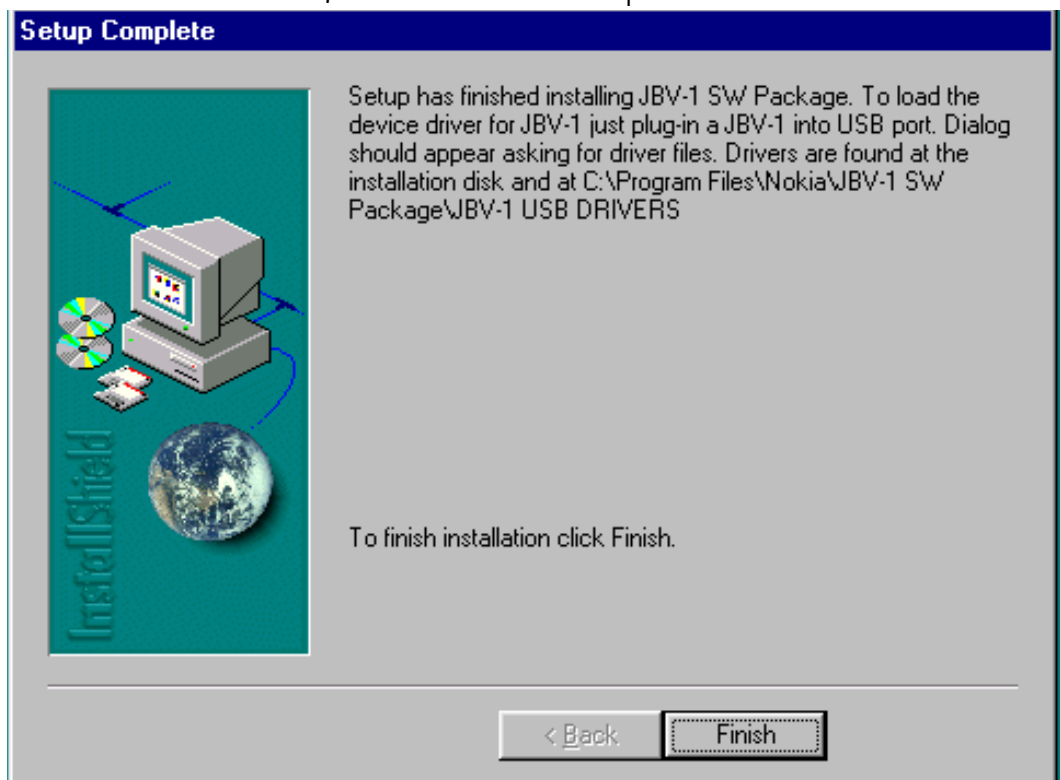

#### NOW YOU CAN CONNECT THE USB CABLE / JBV-1 TO YOUR COMPUTER!

Connect power to JBV-1 (11-16V DC) from external power supply, then connect USB

Cable between JBV-1 USB connector and PC.

Windows will detect connected USB cable and detect drivers for new HW.

Follow the instructions and allow Windows to search and install the best drivers available. After this procedure the actual JBV-1 SW update can begin.

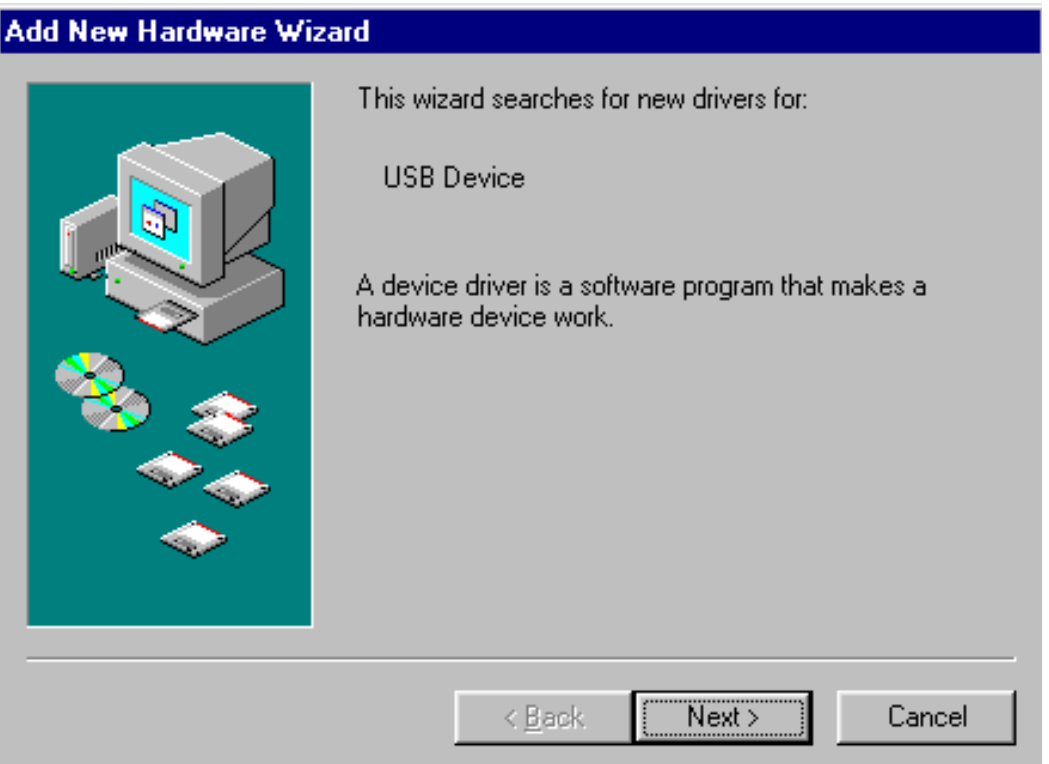

# <span id="page-36-0"></span>**Updating the JBV-1 Docking Station Software**

Go to folder *C:\Program Files\Nokia\ JBV-1 SW Package\ FIRMWARE UPDATE* and start JBV-1 Update SW by double clicking *fwup.exe.*

JBV-1 Firmware update starts and shows current status of the JBV-1 connected.

If firmware version read from your JBV-1 is not the latest one available, it needs to be updated by choosing "Update Firmware".

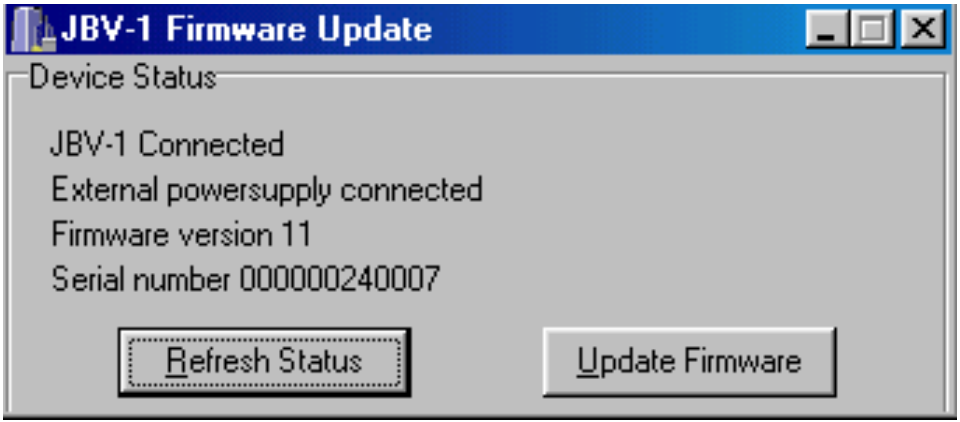

Choose file *JBV1v11.CDE* (example used here is for v 11) and "Open" to update your JBV-1.

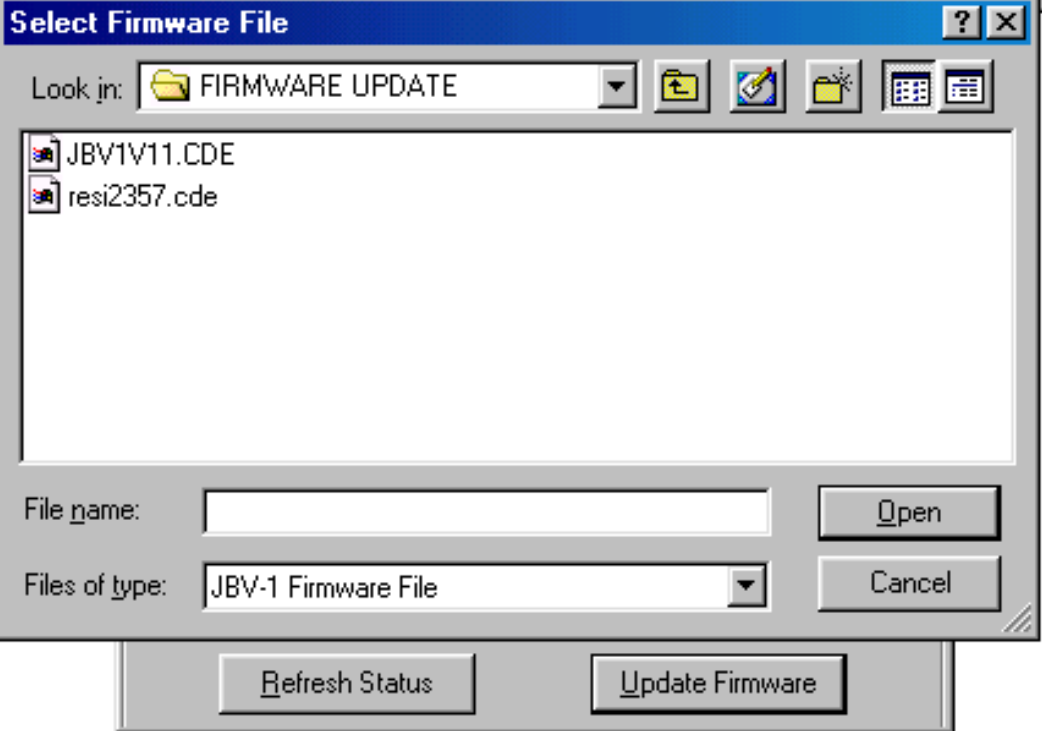

After Successful update, current JBV-1 status will be shown. You have now updated the

software of your JBV-1 docking station and it is ready for use.

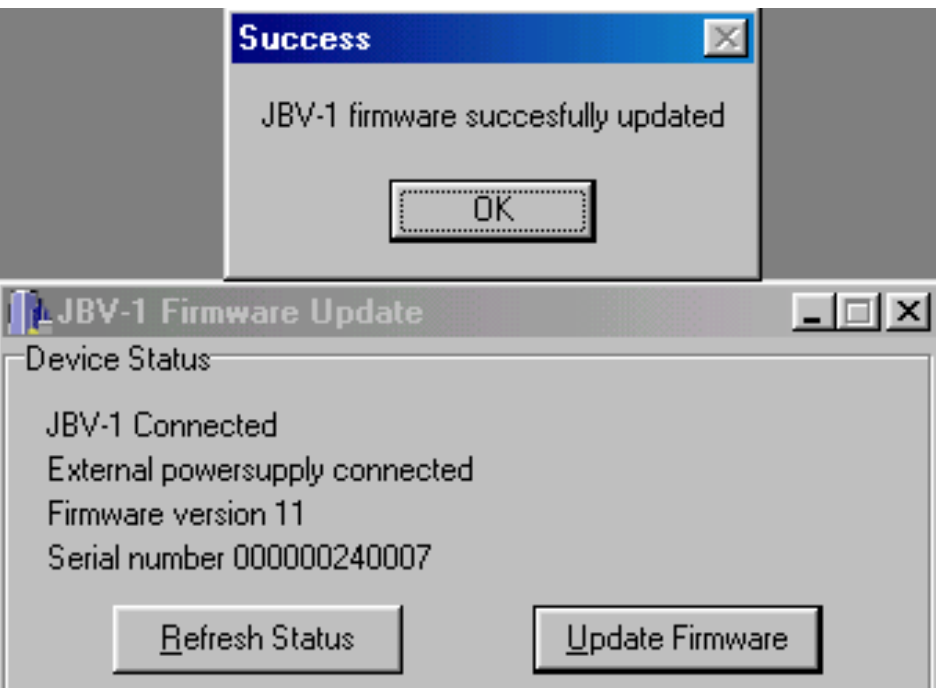

[This page left intentionally blank]

# <span id="page-40-0"></span>**Quick Guide for Tuning With Phoenix**

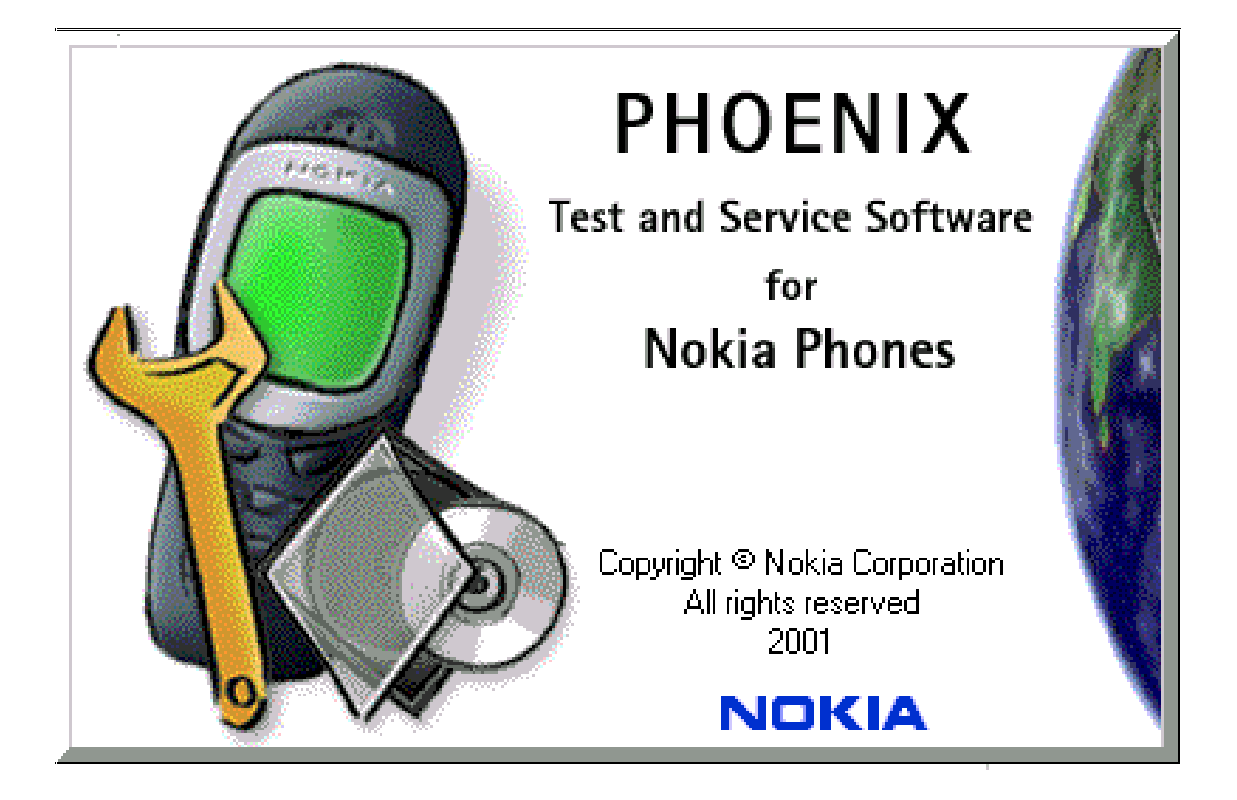

#### <span id="page-40-1"></span>**General remarks**

If baseband tunings are needed, they should be completed before the RF tunings.

Avoid unnecessary tuning – factory-tuning values are always the most accurate ones.

Screen shots described in this document may change as the service software is developed.

Kindly refer to the Phoenix help files, the phone model specific service manual and bulletins for help.

# <span id="page-41-0"></span>**RF Tuning and Calibration Instructions for Iris HDB58**

#### <span id="page-41-1"></span>**Introduction**

This document describes the methods of RF tunings and calibrations for Iris NSB-9 transceiver. RF tunings are made using automatic setup in which Phoenix software controls the phone via FBUS and the measurement equipment via GPIB bus.

Autotune feature is designed to align the product's RF part easier and faster. By this autotune component the product is tuned automatically. Manual tuning is not available.

RF tunings must be performed if any RF components are changed. RF tunings shall be done using MJS-48 module jig. MJS-48 jig loss figures can be found from "RF Service Tools" chapter. MJF-32 with a coupler is not allowed to use for RF tuning purpose.

EQUIPMENT NEEDED:

- NSB-9 module jig MJS-48, power- and DAU-9S cables
- DC power supply 3.9 VDC >3A
- Transmitter tester (e.g. Agilent VSA E4406A)
- Signal generator for RX tuning (e.g. Agilent E4433B)
- RF splitter (e.g. Mini-Circuits ZAPD-21)
- 6 dB attenuator, between module jig and RF cable to the splitter (e.g. Suhner)
- PC with GPIB bus adapter, Phoenix software and security dongle (PKD1xx)

#### **Figure 1: RF tuning concept**

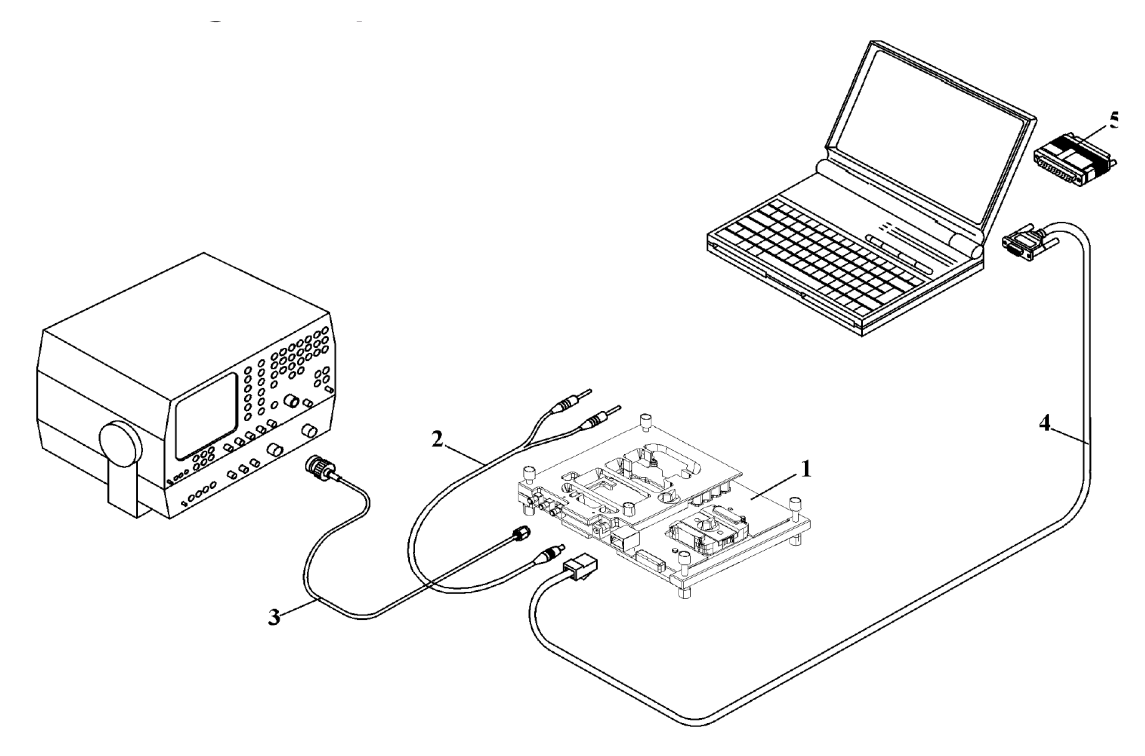

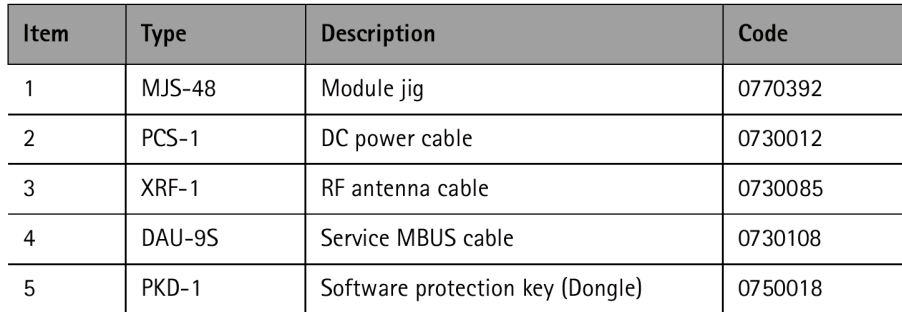

#### **Figure 2: Setup environment**

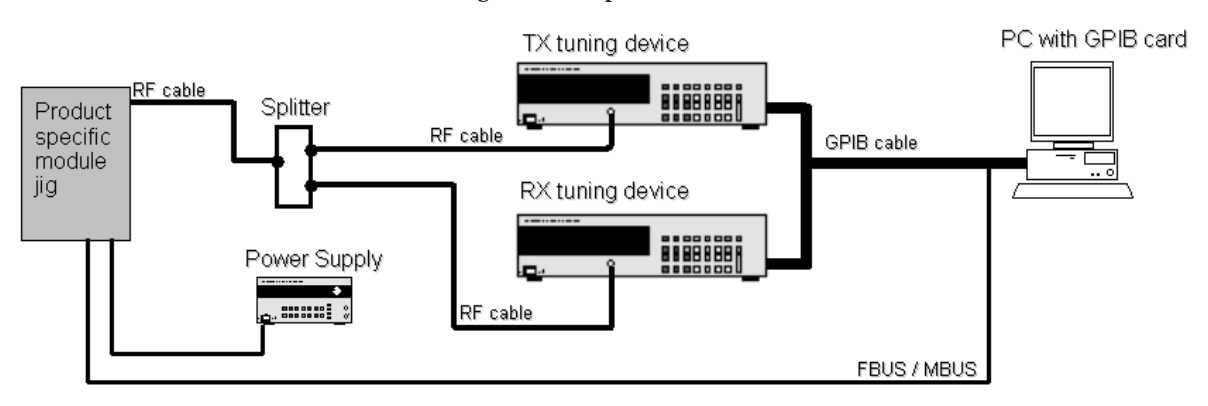

# **Autotuning**

The Autotune component can be found under Tuning menu:

**Figure 3: Autotune menu in Phoenix**

| <b>TS Phoenix</b> |  |  |                                                                  |  |          |  |  |  |  |
|-------------------|--|--|------------------------------------------------------------------|--|----------|--|--|--|--|
|                   |  |  | File Edit Product Flashing Testing   Tuning Tools RD Window Help |  |          |  |  |  |  |
|                   |  |  | □ ☞ ■   Connections: FBUS                                        |  | Autotune |  |  |  |  |
|                   |  |  |                                                                  |  | Set Loss |  |  |  |  |

When tuning, one only needs to click the Tune button to start automatic tuning procedure.

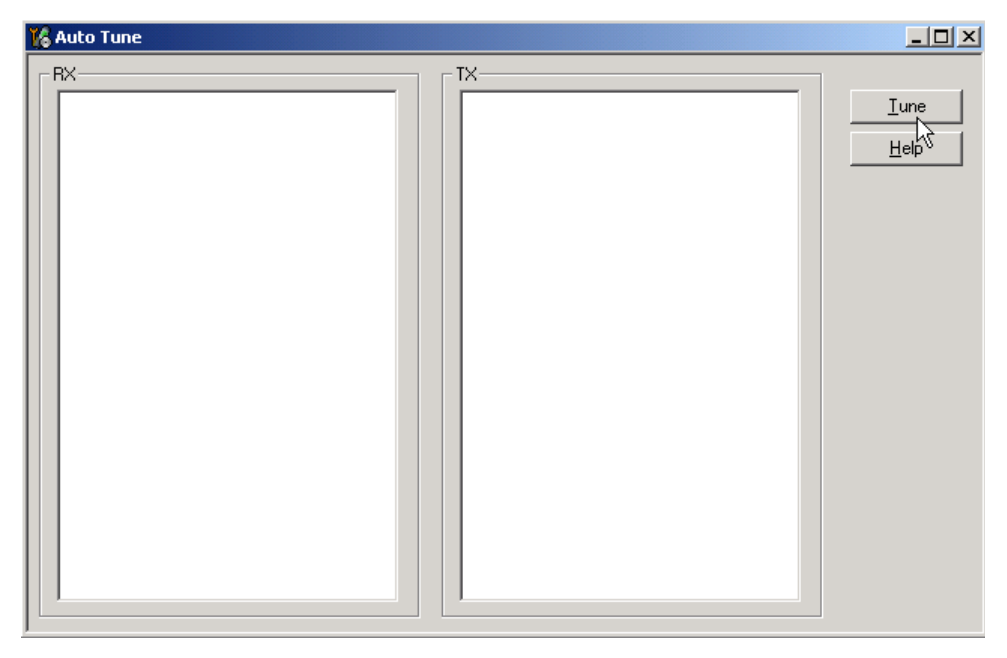

**Figure 4: Autotune menu - RX/TX menu**

<span id="page-43-0"></span>The tuning results are shown in RX and TX windows.

# **NOKIA**

#### CCS Technical Documentation

#### **Set Loss**

**Figure 5: Set Loss menu**

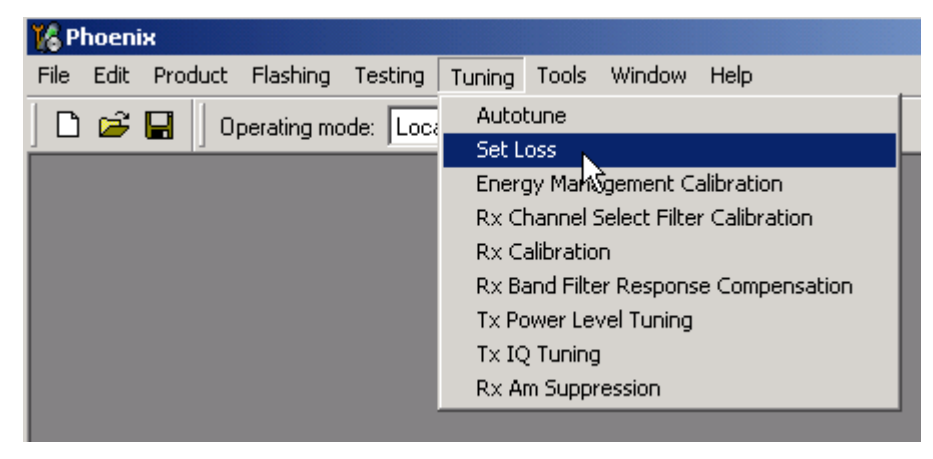

This is the component for saving RF-losses (of cables and jigs) to file. These loss values are needed when you tune the phone with Phoenix (using Auto-Tune component). When you measure the losses you have to be very careful, because these values affect directly how well the phone is tuned.

*Note! Components are protected by PKD-1CS, PKD-1NS, PKD-1 and PKD-1P dongles using standard TSS protection procedure. Autotuning itself is possible with all these dongles but with PKD-1P and PKD-1 dongles user is not able to set the loss.*

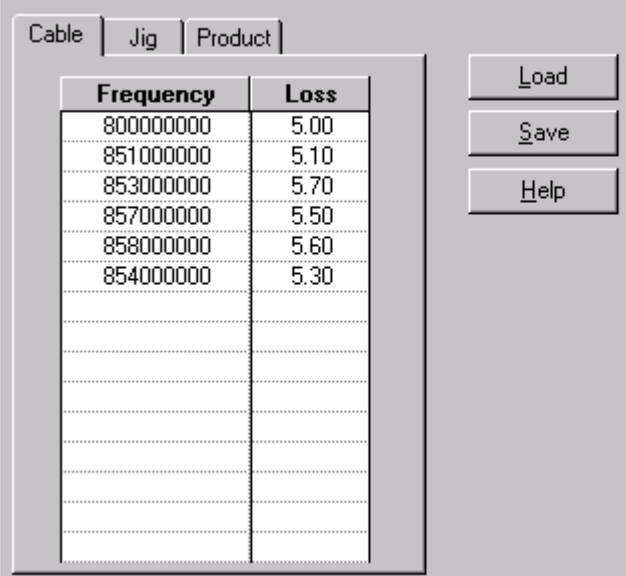

#### **Figure 6: Loss values**

# **RX tunings**

#### **Channel Select Filter Calibration**

#### **Description**

Rx Channel select filter is tuned only in one band. The Hagar RF IC contains tunable filters for the I and Q channels. The calibration of these filters is carried out with a calibration circuit integrated in the IC.

By writing different control words to the Calibration Control Register in Hagar, internal switches will connect various RC combinations between the TXC input line and the RXQ output line.

During the calibration, the DSP generates a 67.71 kHz sine wave on the TXC line and simultaneously receive the measured response from the Hagar on the RXQ line.

Altogether 6 measurements are made. The first measurement is a reference measurement where the TXC signal is routed directly to the RXQ line without going through any filter. The remaining 5 measurements are all done on first order low pass filters with a nominal corner frequency of 67.71 kHz. This means that the received signal on the RXQ line ideally will have an amplitude of 0.707 times the amplitude of the TXC.

Saved tuning values are:

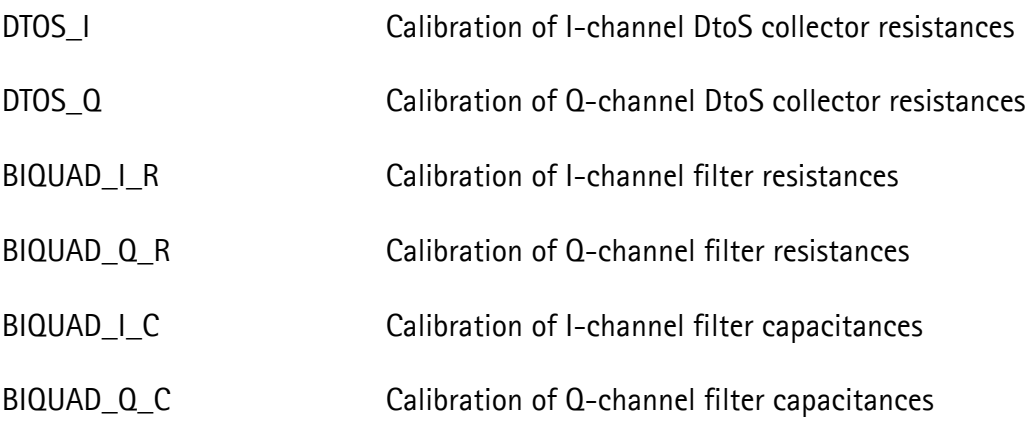

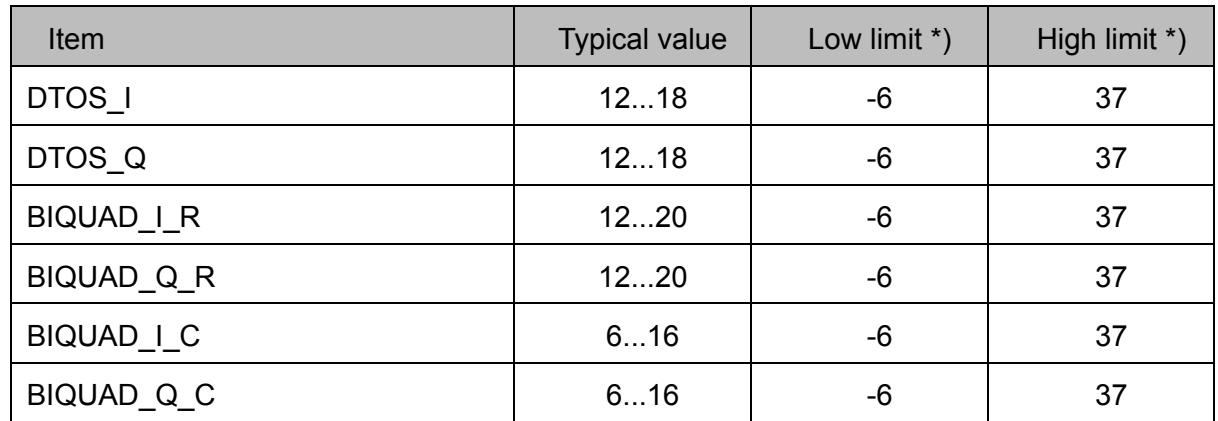

#### **Table 1: Channel Select Filter Calibration Limits**

\*) Tuning may return values between -6...37 but values between 0...31 are saved to phone permanent memory. Values -6...0 are round up to 0 and values 31...37 are round down to 31.

#### **RX Calibration**

#### **Description**

Calibrates 26 MHz voltage controlled reference oscillator VCTCXO at the beginning of GSM850 receiver gain (RSSI) tuning. AFC control voltage for VCTCXO is produced using 11-bits DA-converter inside UEM RF IC. AFC DAC value (AFC VALUE) which gives correct VCTCXO output frequency is defined by measuring RX I/Q signal frequency and by adjusting AFC to set correct frequency. AFC VALUE is used as an init value when phone has not found a base station signal yet.

After correct AFC VALUE is found, AFC value is changed to different value. RX I/Q frequency is measured again and AFC SLOPE (frequency change divided by AFC value change) is calculated.

GSM850 and GSM1900 RX chains gain are tuned at middle channel.

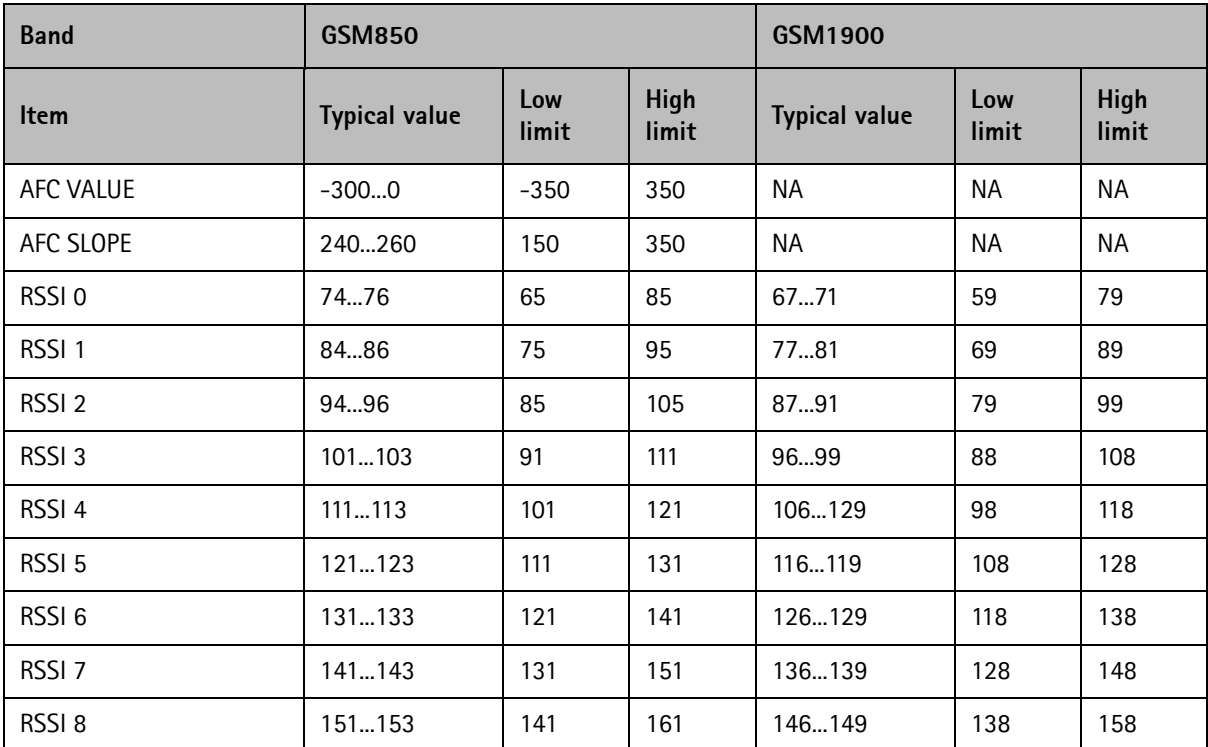

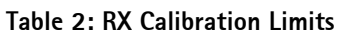

#### **RX AM Suppression Calibration**

#### **Description**

Calibrates GSM850 and GSM1900 RX mixer local signal DC-levels to achieve best rejection for AM modulated interferences. Calibration needs external AM modulated signal applied to the phone. If tuning is successful, either LOP or LOM result in both branch (I

and Q) has always zero value.

Saved tuning values are:

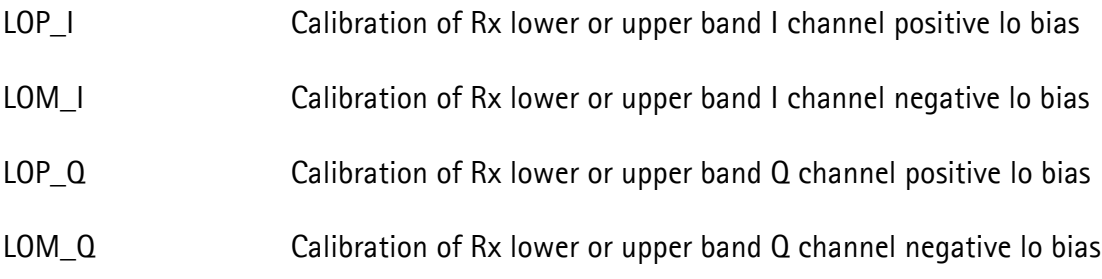

#### **AM Suppression Calibration Limits**

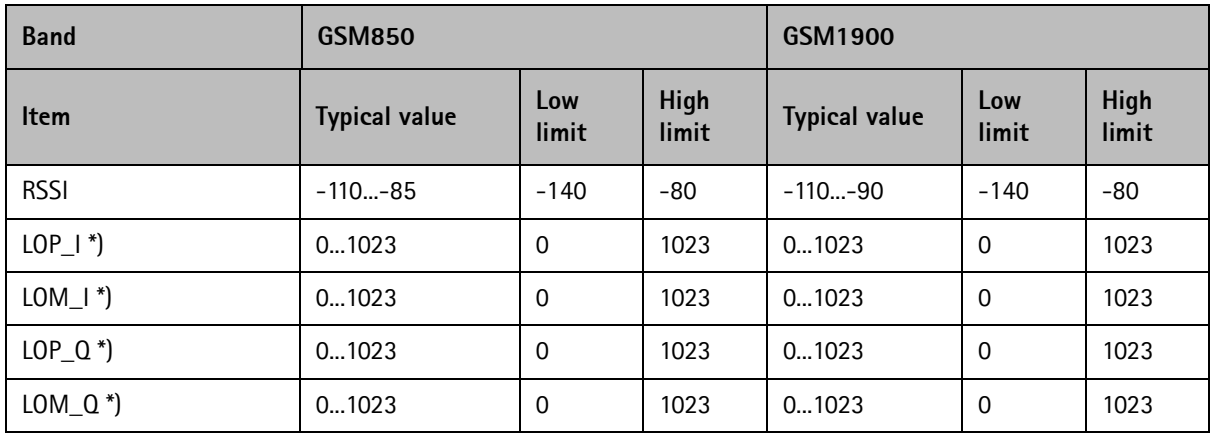

\*) 10-bits LOP/LOM results may also be introduced in two separate 5-bits results. Then limits are 0 and 31 for each item.

#### **RX Band Filter Response Compensation**

#### **Description**

Calibrates GSM850 and GSM1900 RX chain gain over whole band. Calibration needs external signal applied to the receiver. Calibration is done in 9 frequencies.

| <b>Band</b>     | <b>GSM850</b>        |              |                      | GSM1900              |              |                      |  |
|-----------------|----------------------|--------------|----------------------|----------------------|--------------|----------------------|--|
| Item (850/1900) | <b>Typical value</b> | Low<br>limit | <b>High</b><br>limit | <b>Typical value</b> | Low<br>limit | <b>High</b><br>limit |  |
| ch 118 / 496    | $-2.6$ $-1.3$        | $-10$        | 5                    | $-1.9$ $+0.5$        | $-10$        | 5                    |  |
| ch 128 / 512    | $-1.3$ $-0.3$        | -5           | 5                    | $-0.3$ $+0.8$        | $-5$         | 5                    |  |
| ch 140 / 537    | $-0.4$ $+0.3$        | -5           | 5                    | $0.0  + 1.0$         | $-5$         | 5                    |  |
| ch 172 / 586    | $+0.3$ $+0.9$        | -5           | 5                    | $+0.4$ $+1.1$        | $-5$         | 5                    |  |

**Table 3: RX Band Filter Response Compensation Limits**

# **NOKIA**

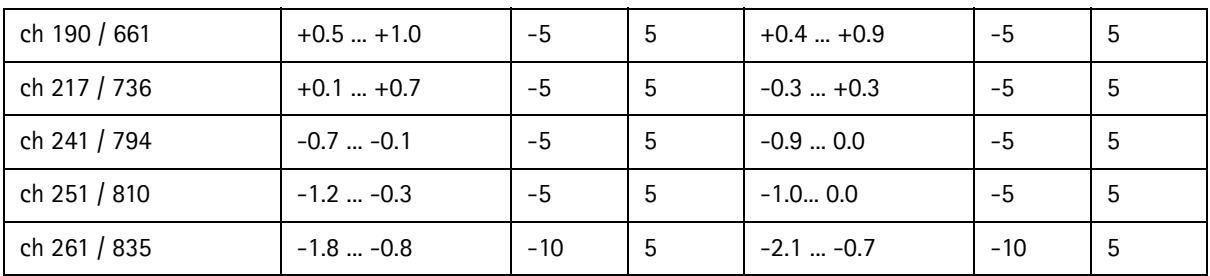

# <span id="page-49-0"></span>**TX tunings**

### **Tx Power Level Tuning**

Calibrates GSM850 and GSM1900 TX power at middle channel. Power control loop keeps TX power same in all channels. Tuning is done at 4 power levels - other values can be linearized using these points.

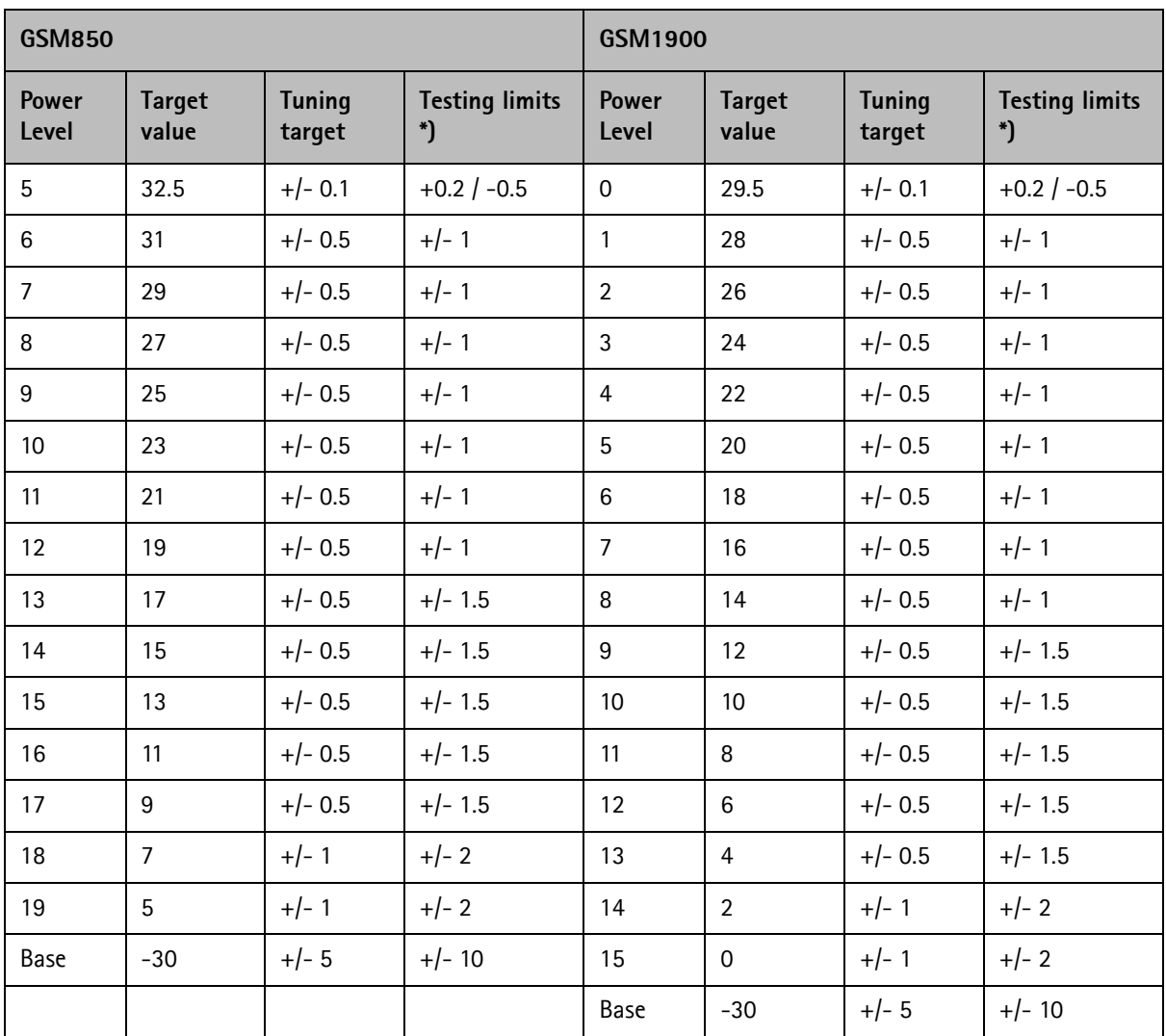

\*) This tolerance shall be used only for tuning channel (middle channel) at  $+25^{\circ}$ C temperature.

### <span id="page-50-0"></span>**TX IQ Tuning**

Calibrates GSM850 and GSM1900 TX I/Q signal DC-offset, amplitude and phase difference at middle channel. Tuning is done by sending '1'-bits to the modulator. Best modulator balance is achieved when spikes at carrier frequency f0 and f0+67.71 kHz reach minimum value.

Saved tuning values are:

TX I-channel DC-offset

TX Q-channel DC-offset

Amplitude difference between TX I- and Q-channels

Phase difference between TX I- and Q-channels

Tuning correctness is checked by measuring TX output spectrum at frequencies:

TX IQ f0

TX  $10 f0 + 67.71 kHz$ 

| <b>Band</b>          | <b>GSM850</b>        |              |                      | GSM1900              |              |                      |  |
|----------------------|----------------------|--------------|----------------------|----------------------|--------------|----------------------|--|
| <b>Item</b>          | <b>Typical value</b> | Low<br>limit | <b>High</b><br>limit | <b>Typical value</b> | Low<br>limit | <b>High</b><br>limit |  |
| TX I DC offset       | $-21$                | -6           | 6                    | $-31$                | -6           | 6                    |  |
| TX Q DC offset       | $-21$                | -6           | 6                    | $-1.52$              | -6           | 6                    |  |
| Amplitude difference | $-0.3$ 0.2           | $-1$         |                      | $-0.50.1$            | $-1$         | 1                    |  |
| Phase difference     | 88.92                | 84           | 96                   | 90.595.5             | 86           | 100                  |  |
| TX IQ fO             | $-55$ $-32$          | $-90$        | $-30$                | $-49$ $-34$          | $-90$        | $-30$                |  |
| TX IQ f0 + 67.71 kHz | $-68$ $-48$          | $-90$        | $-35$                | $-63$ $-40$          | $-90$        | $-35$                |  |

**Table 4: TX IQ Tuning Limits**

# <span id="page-51-0"></span>**Service Tool Concept For Baseband Tuning Operations**

EM calibrations should be carried out in JBV-1 Docking Station equipped with MJF-32 Docking Station Adapter

Power to JBV-1 should be supplied from an external DC power suply, not FPS-8 prommer

JBV-1 input voltages:

Maximum + 16 VDC

Nominal input for BB tunings is +12 V DC.

#### <span id="page-52-0"></span>**Service Concept for NSB-9 Baseband tunings**

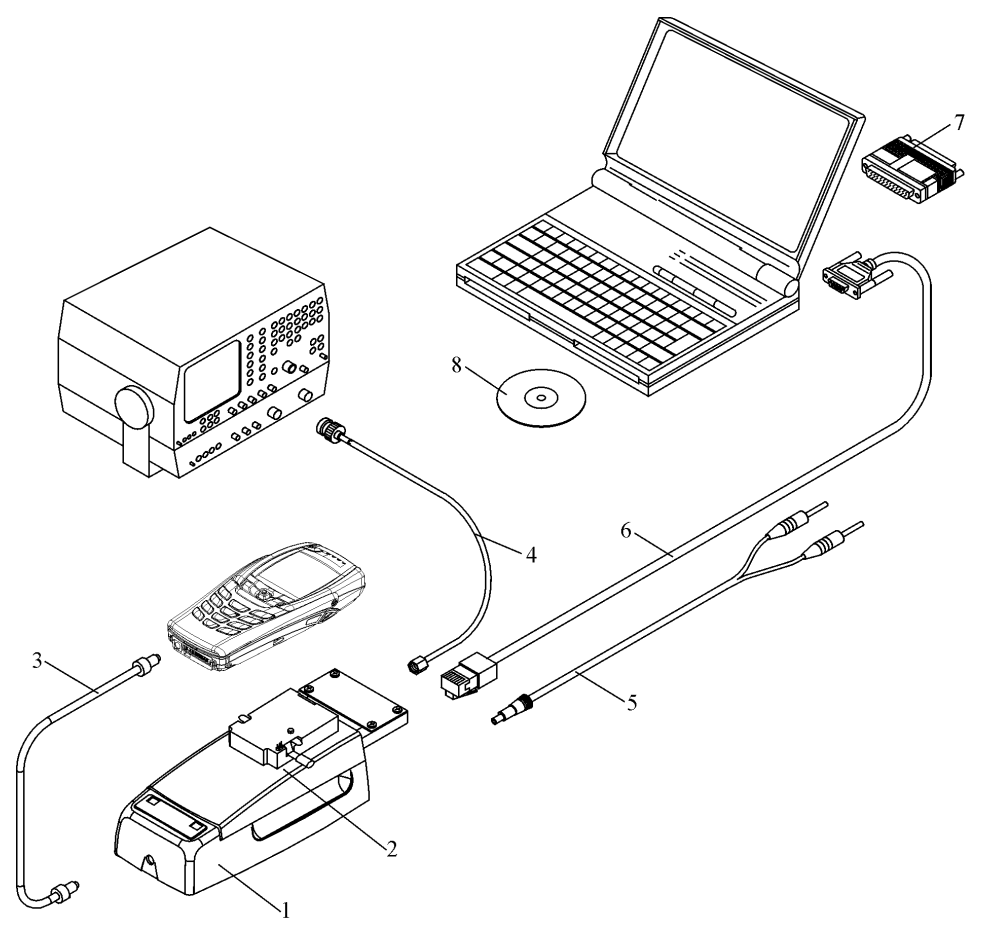

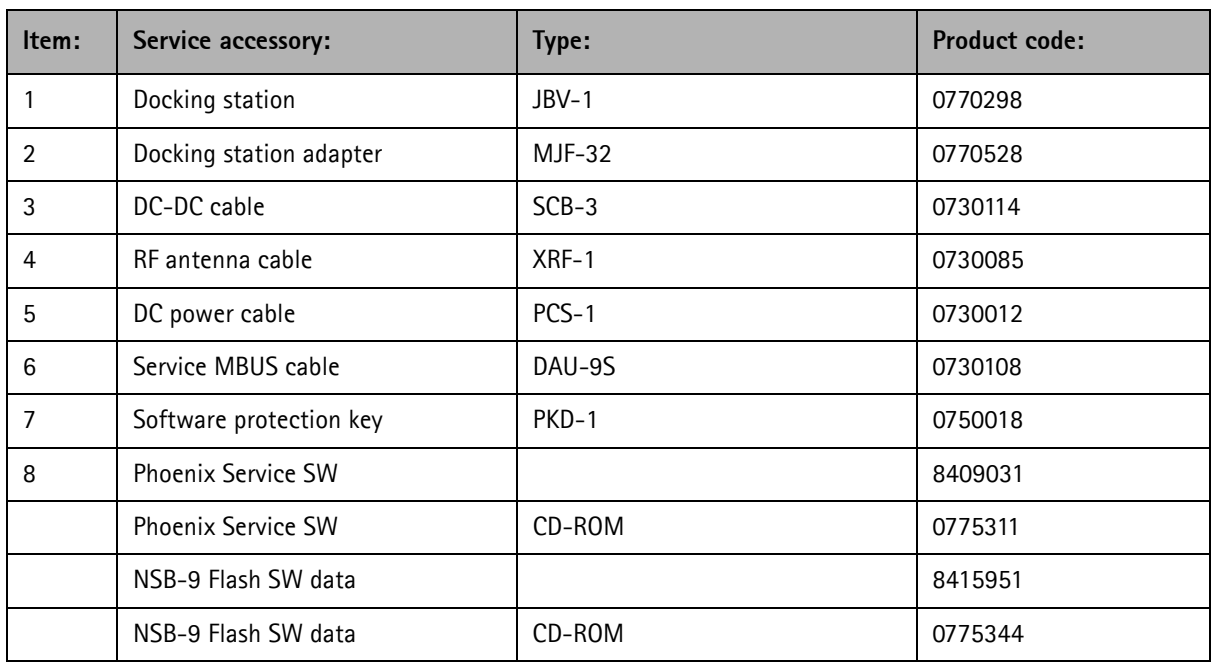

# <span id="page-53-0"></span>**Baseband Tuning operations**

### <span id="page-53-1"></span>**Energy Management Tuning**

External power supply needed.

EM Calibration is used for calibrating Battery and Charger settings of the phone.

Preparation for EM Calibration:

- Connect DC Cable SCB-3 between JBV-1 and charger socket of Phone for Charger calibration.

- Connect 12…15 V from Power Supply to JBV-1.

- NOTE! Check that connection is F-BUS (does not work with M-BUS!).

Select Maintenance => Tuning => Energy Management Calibration.

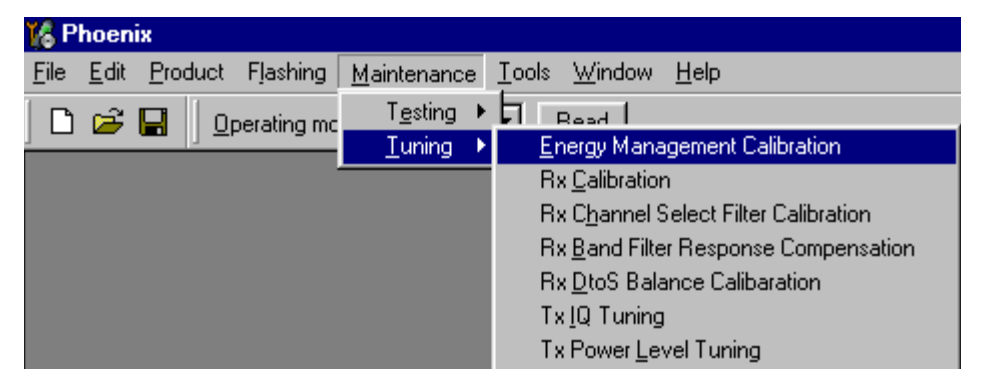

Energy Management values to be calibrated are checked.

Select "Read from Phone" to show the current values in the phone memory and to check that the communication with the phone works.

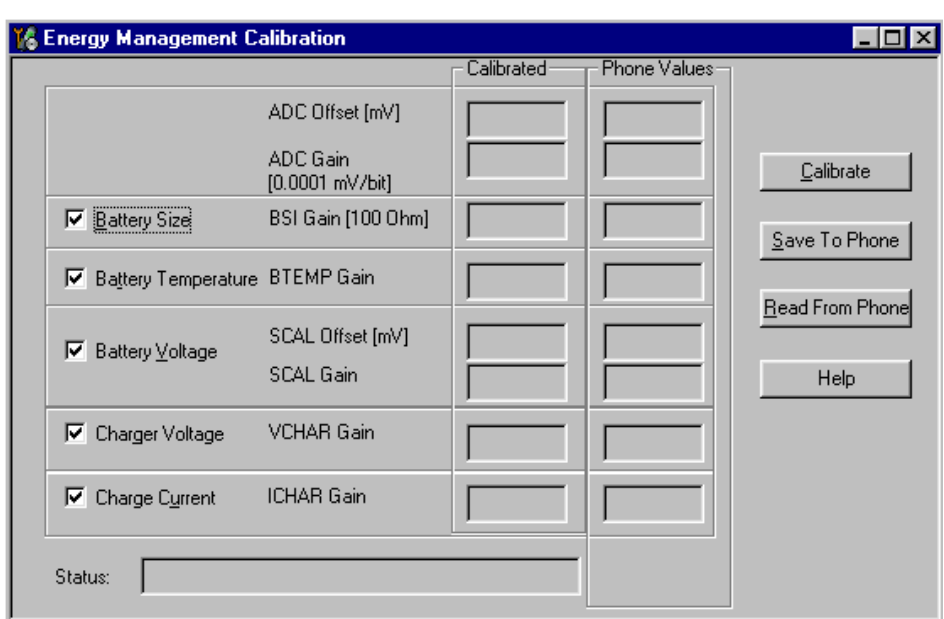

Select "Calibrate" to run the selected calibrations.

Limits for Energy Management Calibration:

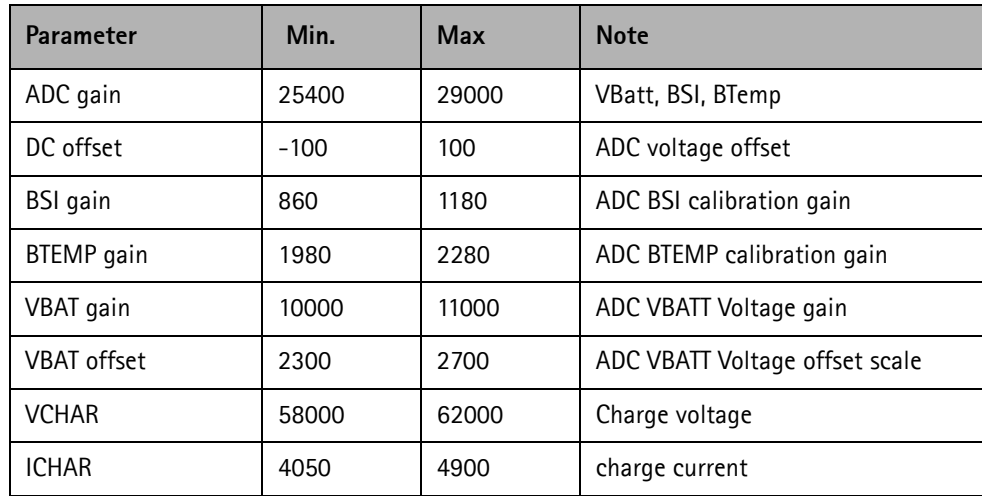

If values shown are within limits select "Save To Phone" to save the values in the phone.

NOTE! Only the values of the checked tunings (Battery size, Battery Temperature etc…) are saved.

Close the "Energy Management Calibration" – dialog to end tuning.

You must manually switch the phone on after exiting "Energy Management Calibration" – dialog.

### <span id="page-55-0"></span>**LCD Contrast Tuning**

Extra equipment not needed.

This function is used to calibrate the LCD Contrast (brightness).

Must be done when LCD module is changed and there is considerable difference in the contrast.

Select Maintenance => Testing => Display Tune

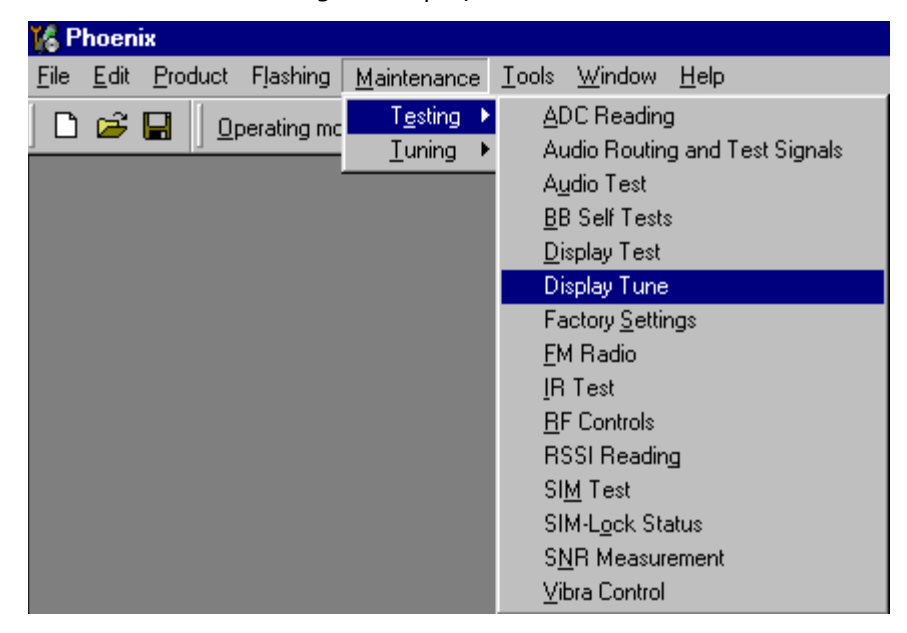

Move the Contrast factory offset slider to reach good LCD contrast.

Both sliders are relative. The Default button resets the bottom Contrast factory offset slider to default value 41. The Contrast offset slider should always be set to 0% (middle of the scale), because that setting is visible on the phone screen.

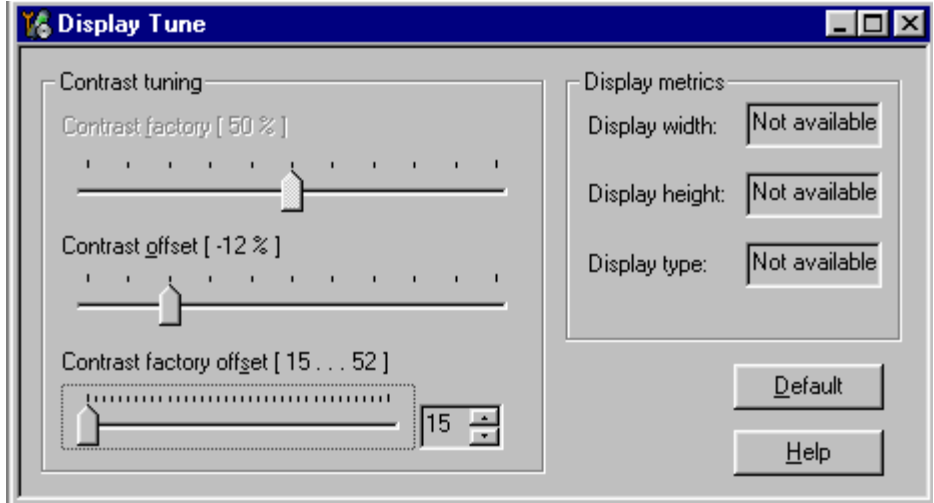

Close the"Display tune" dialog to end tuning. The tuned values are saved automatically.

# <span id="page-56-0"></span>**Flashing Setup Instructions**

# <span id="page-56-1"></span>**POS (Point of Sale) Flash Concept**

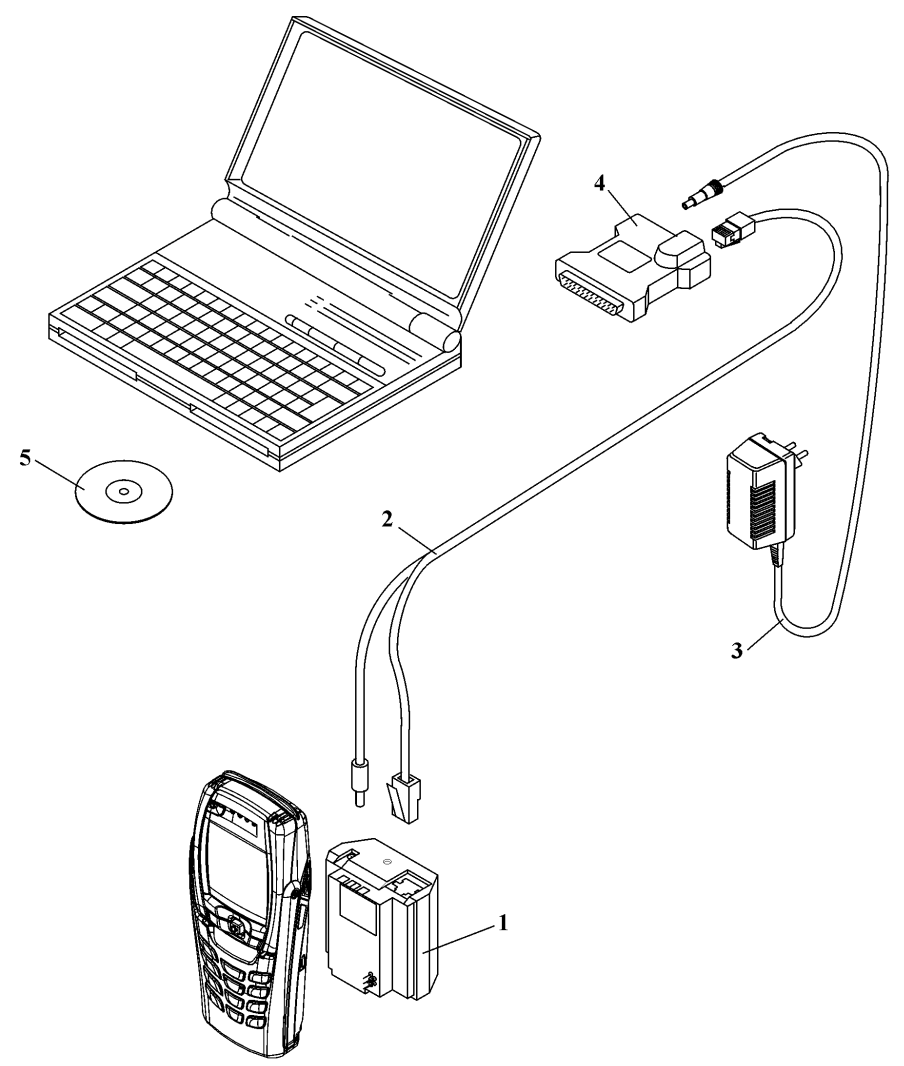

#### **Figure 1: POS flash**

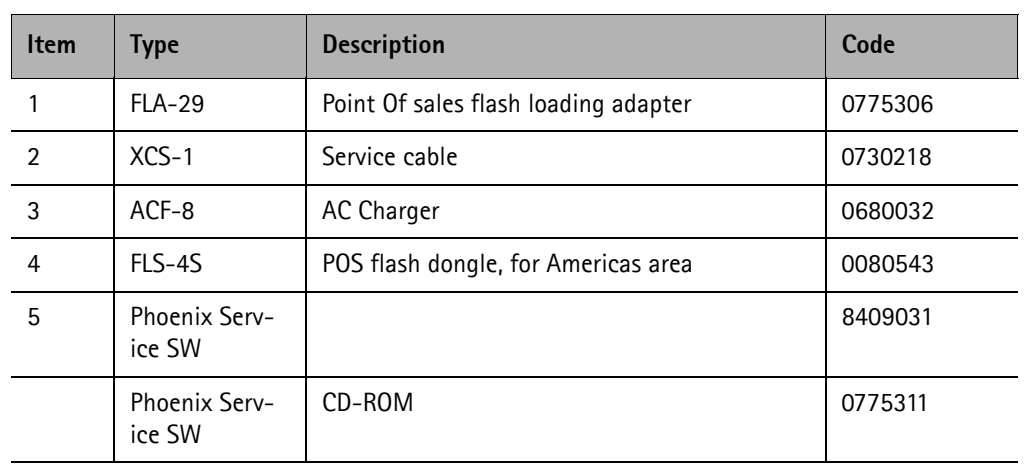

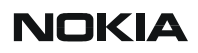

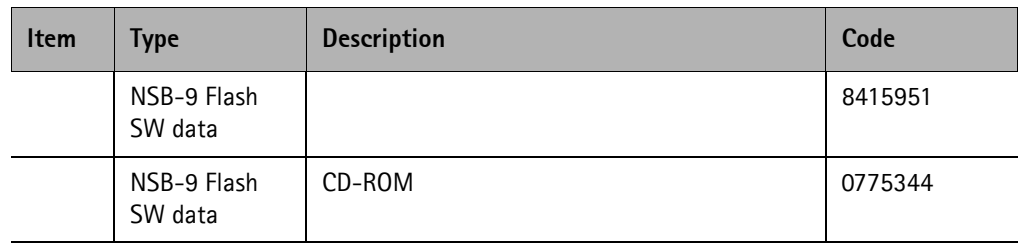

# **Flash Concept with flashing adapter**

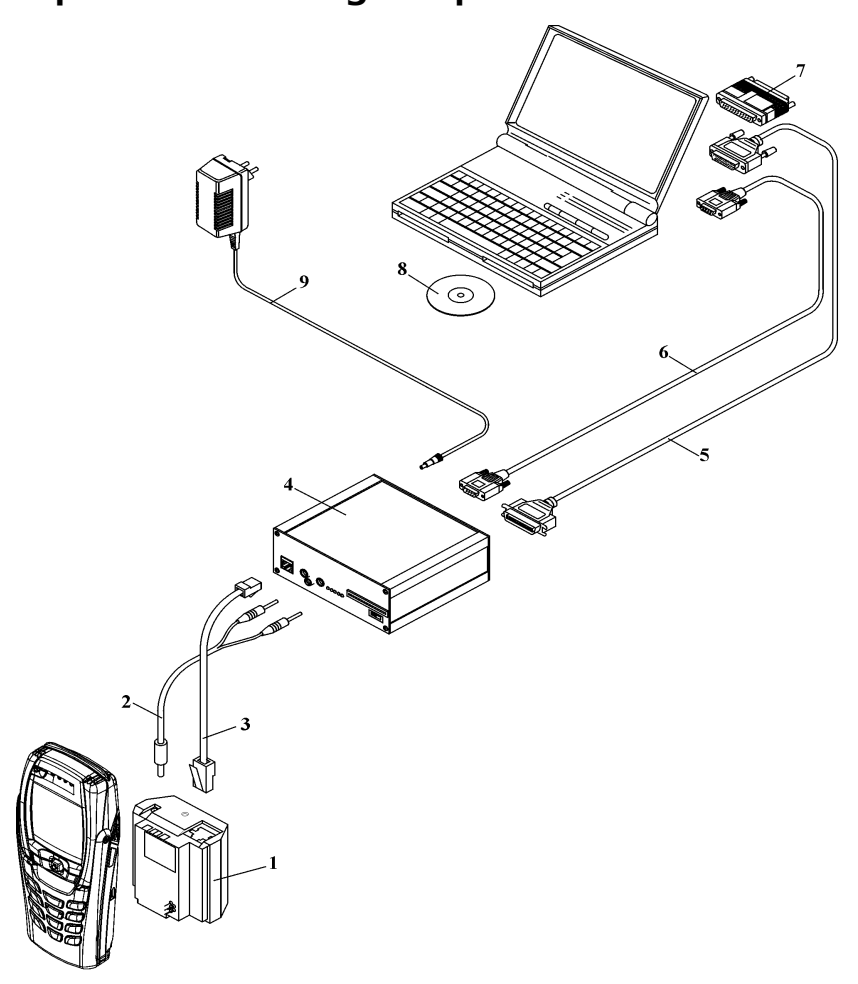

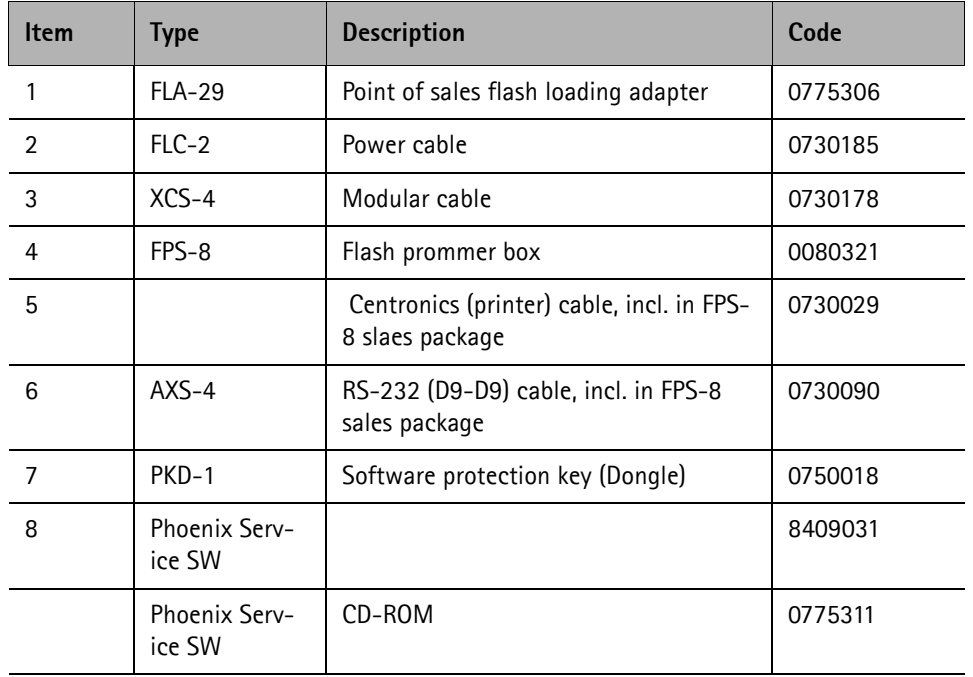

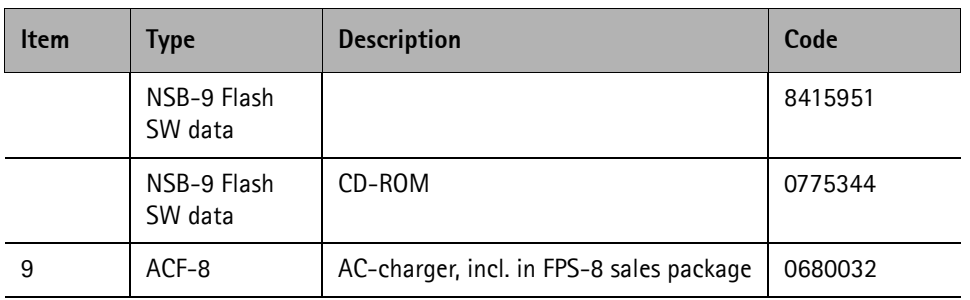

# **NOKIA**

CCS Technical Documentation

# **Module Jig Concept**

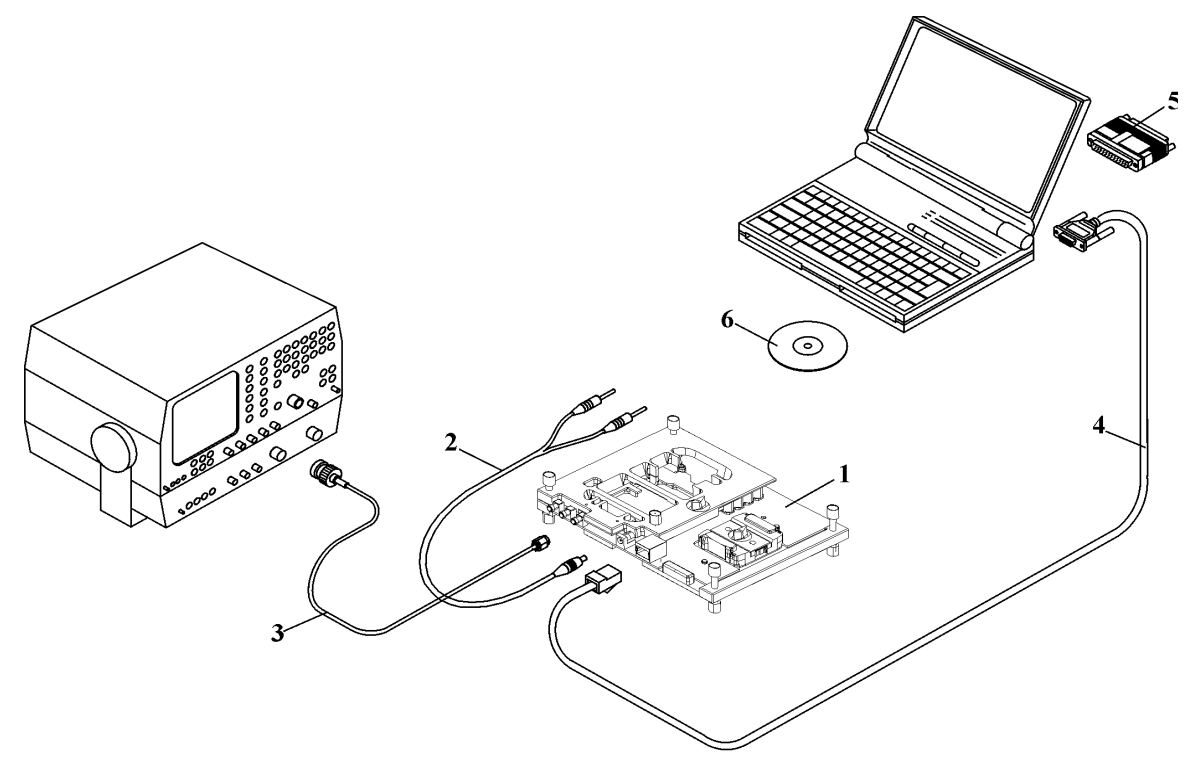

**Figure 2: Module jig concept**

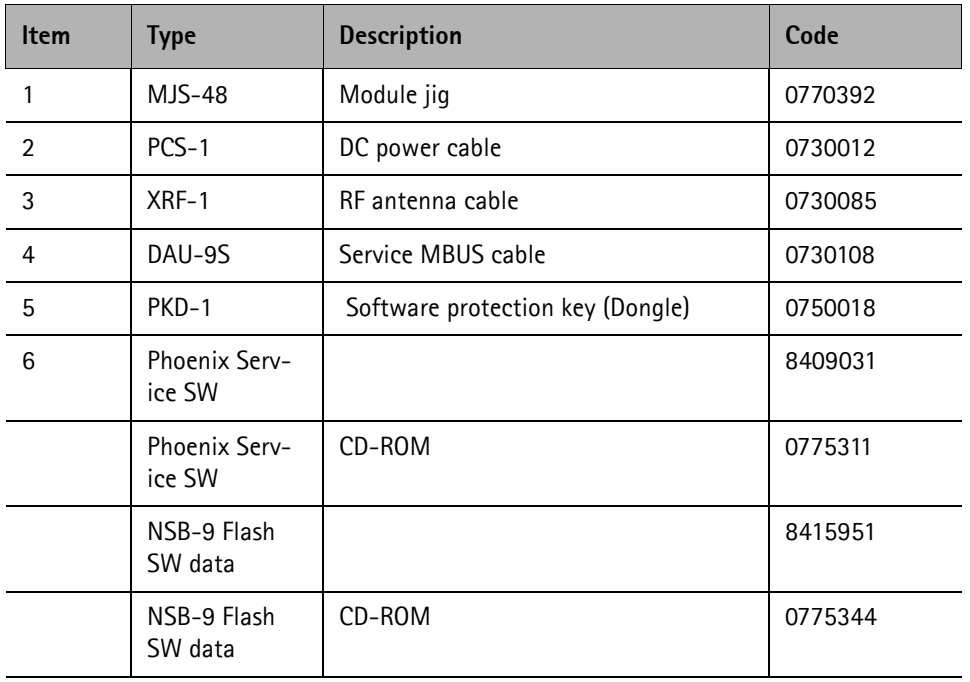

# <span id="page-61-0"></span>**JBV-1 Flash Concept**

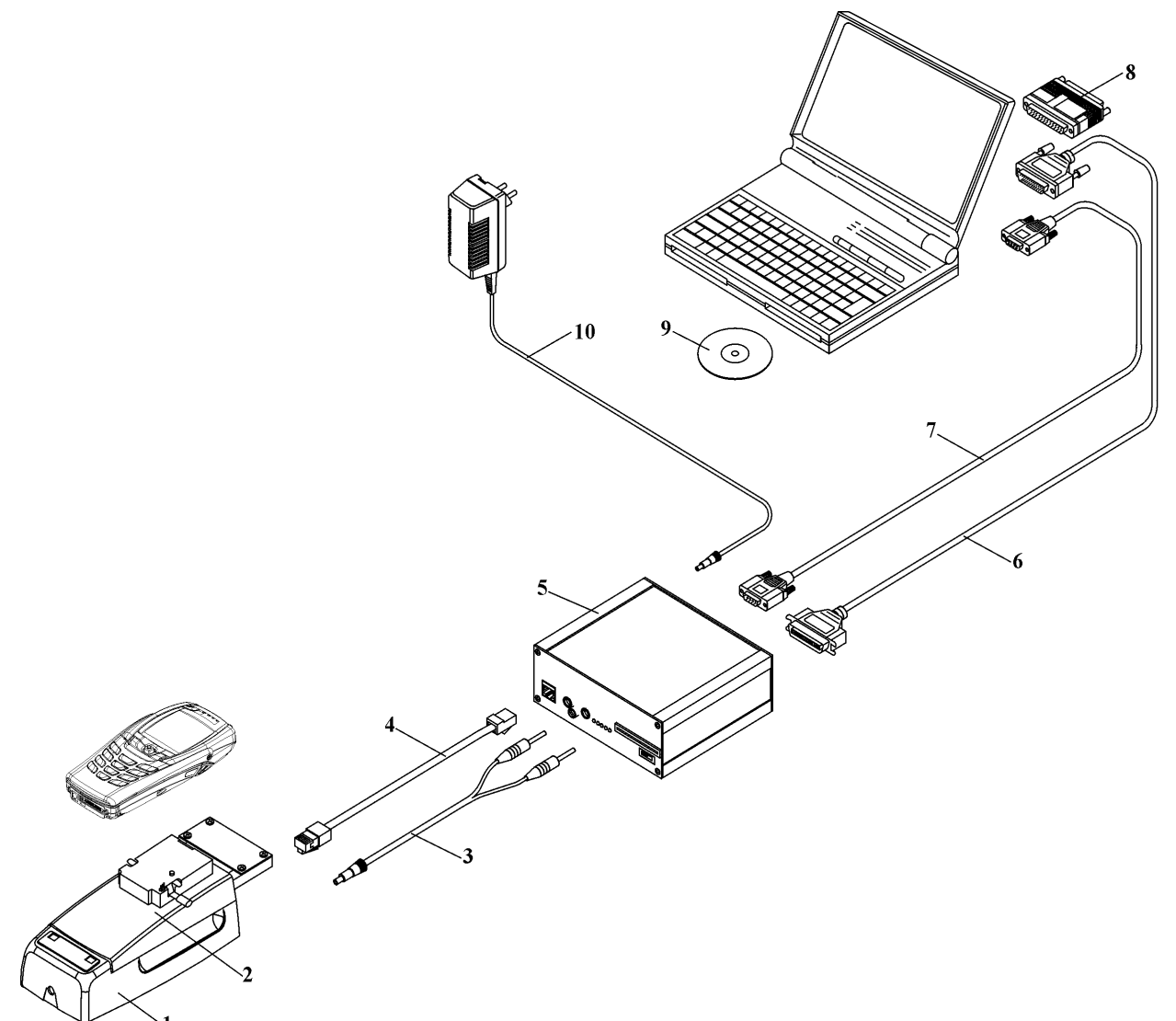

#### **Figure 3: JBV-1 Flash concept**

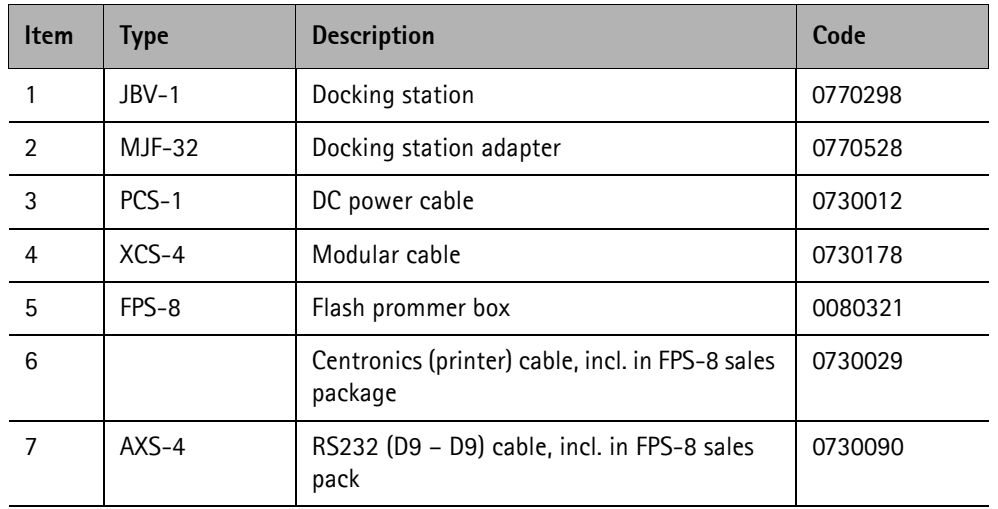

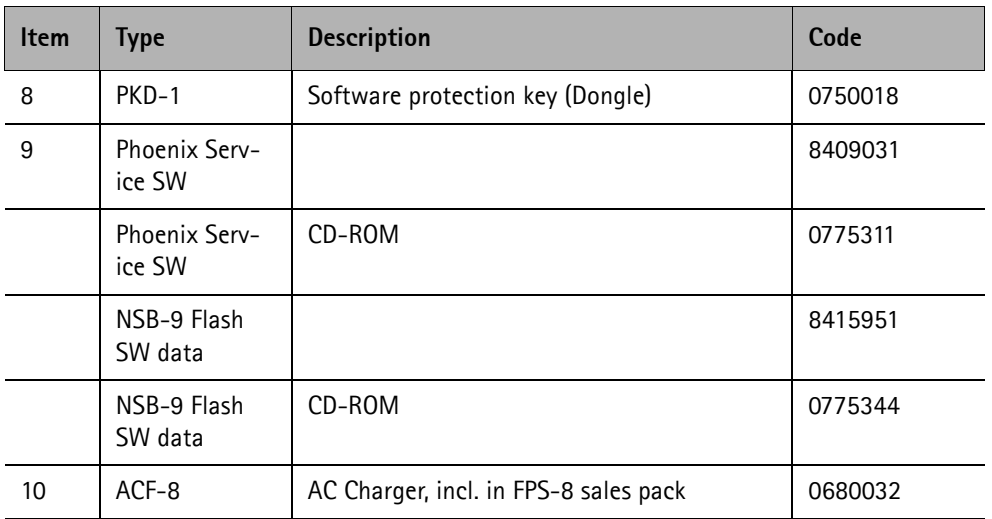

# <span id="page-63-0"></span>**Service Concept**

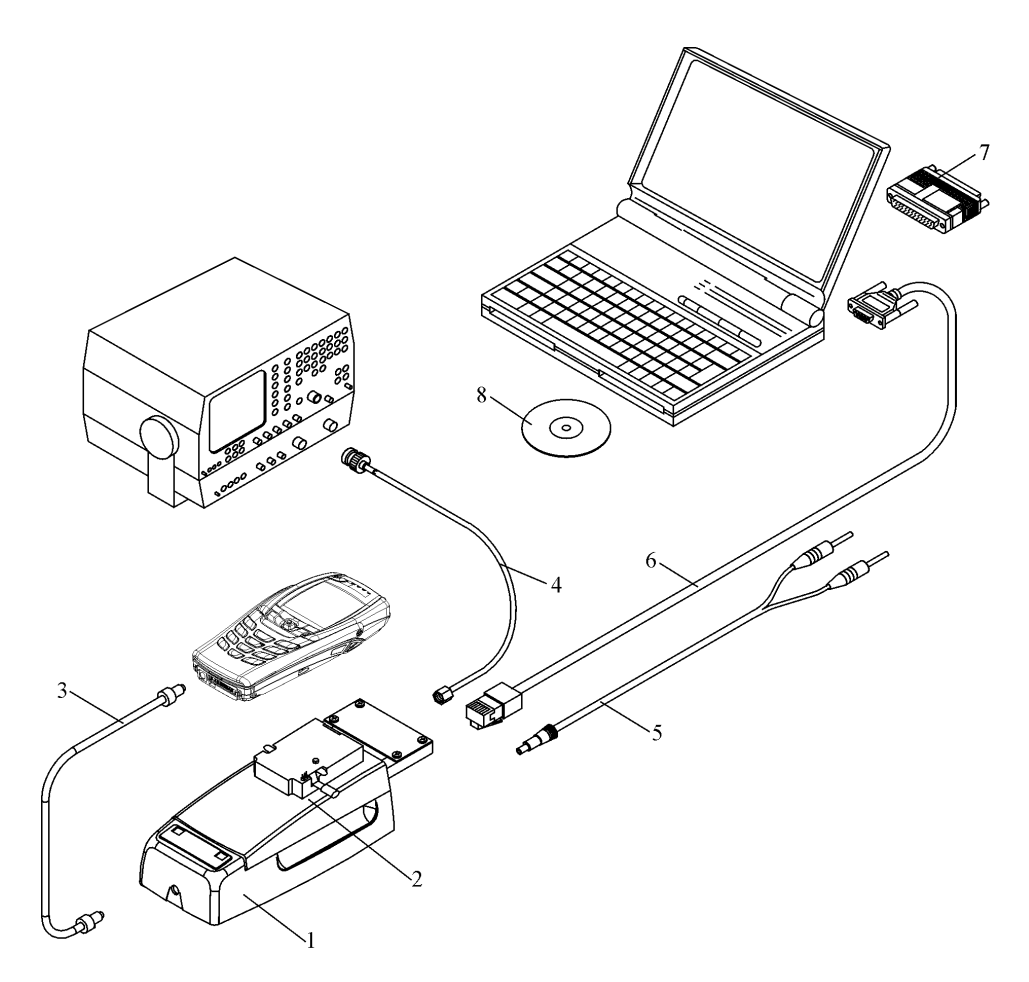

#### **Figure 4: Service Concept**

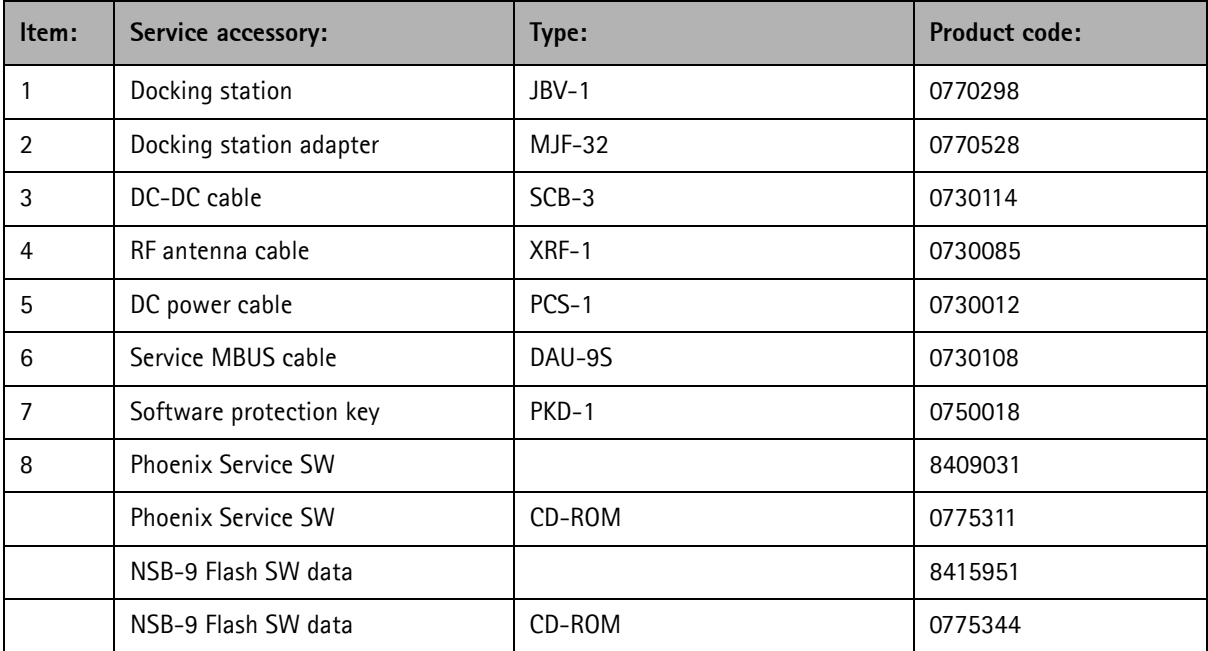

# <span id="page-64-0"></span>**Parallel Flash concept**

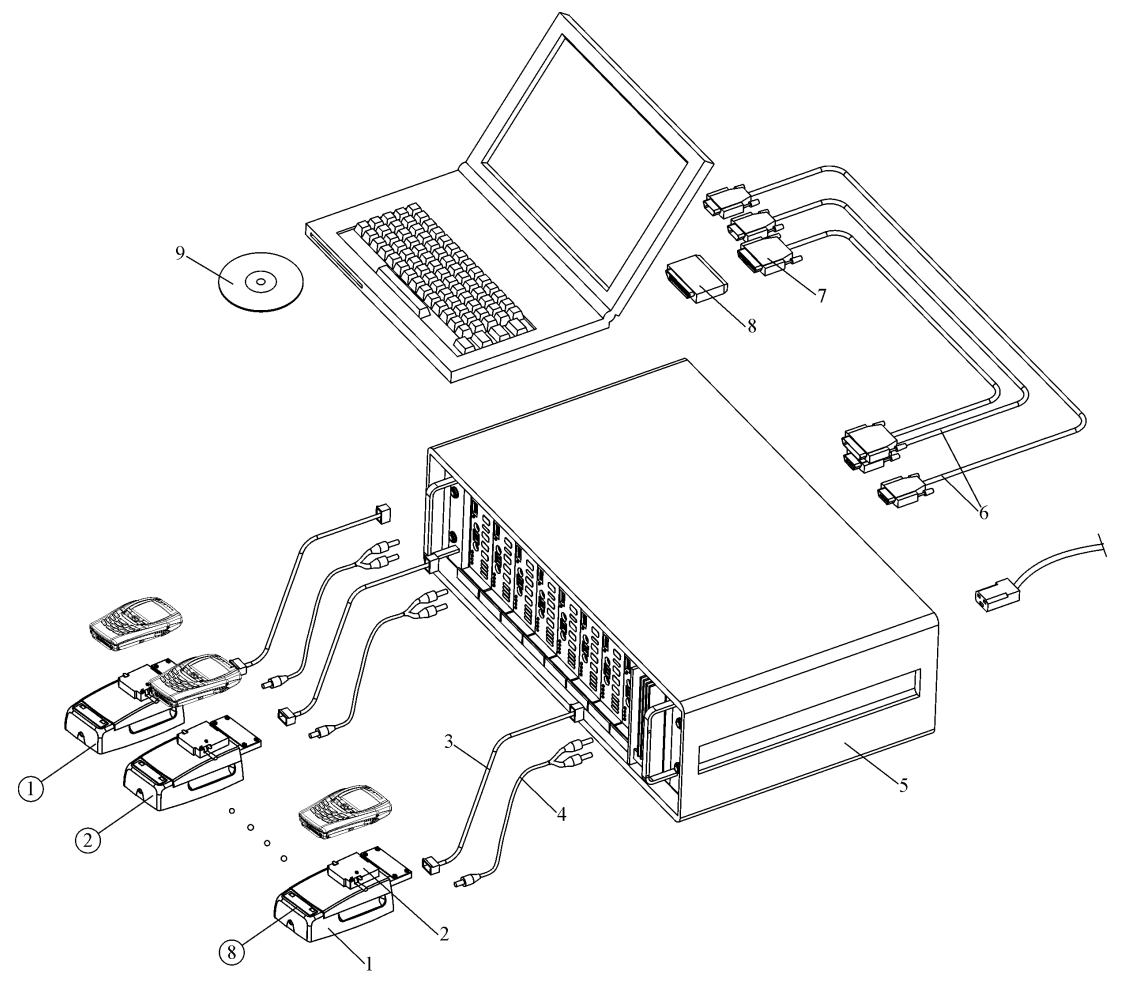

**Figure 5: Parallel flash concept**

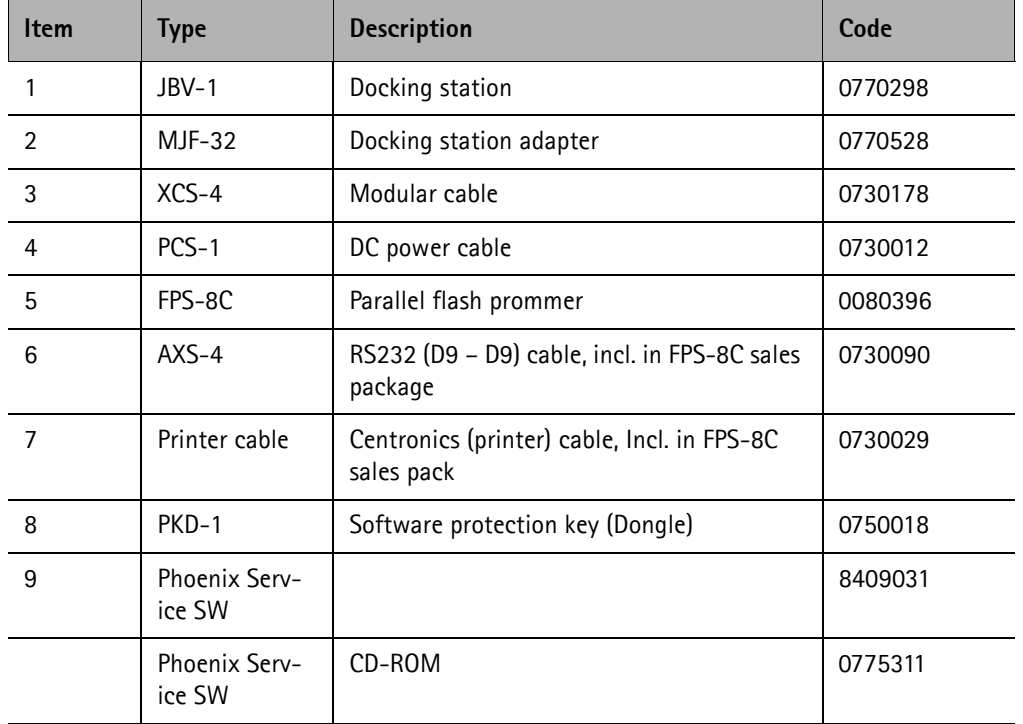

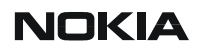

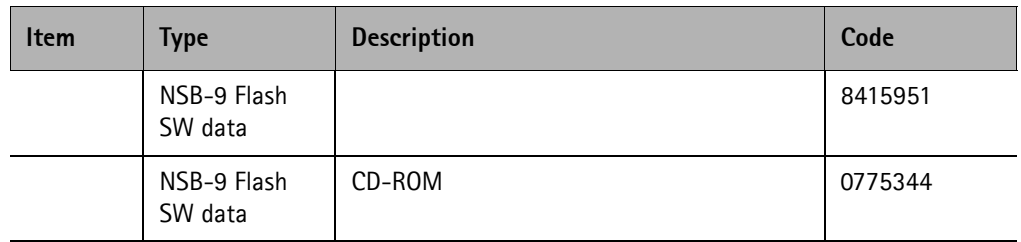